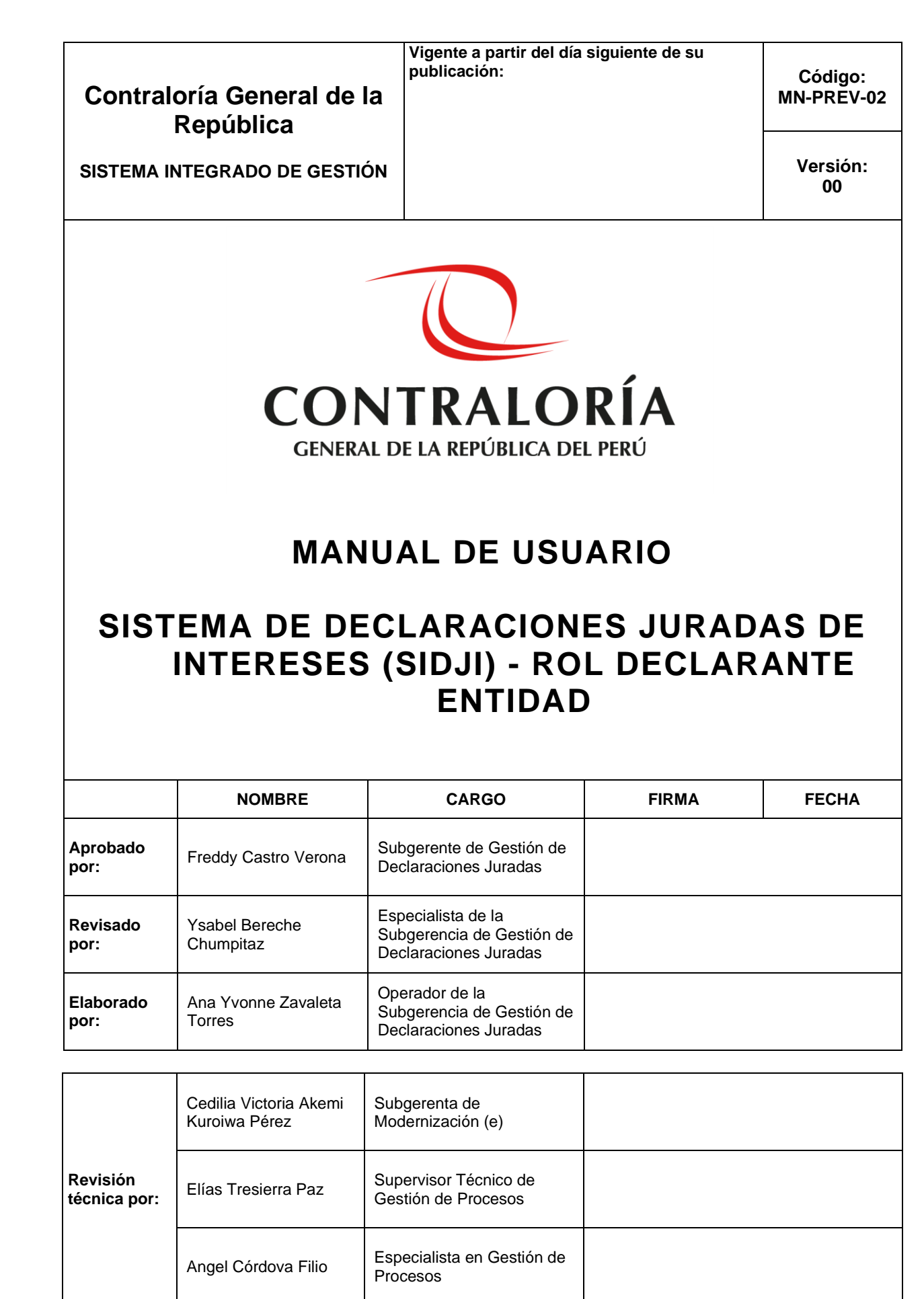

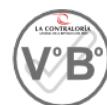

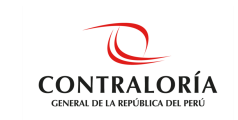

## **ÍNDICE**

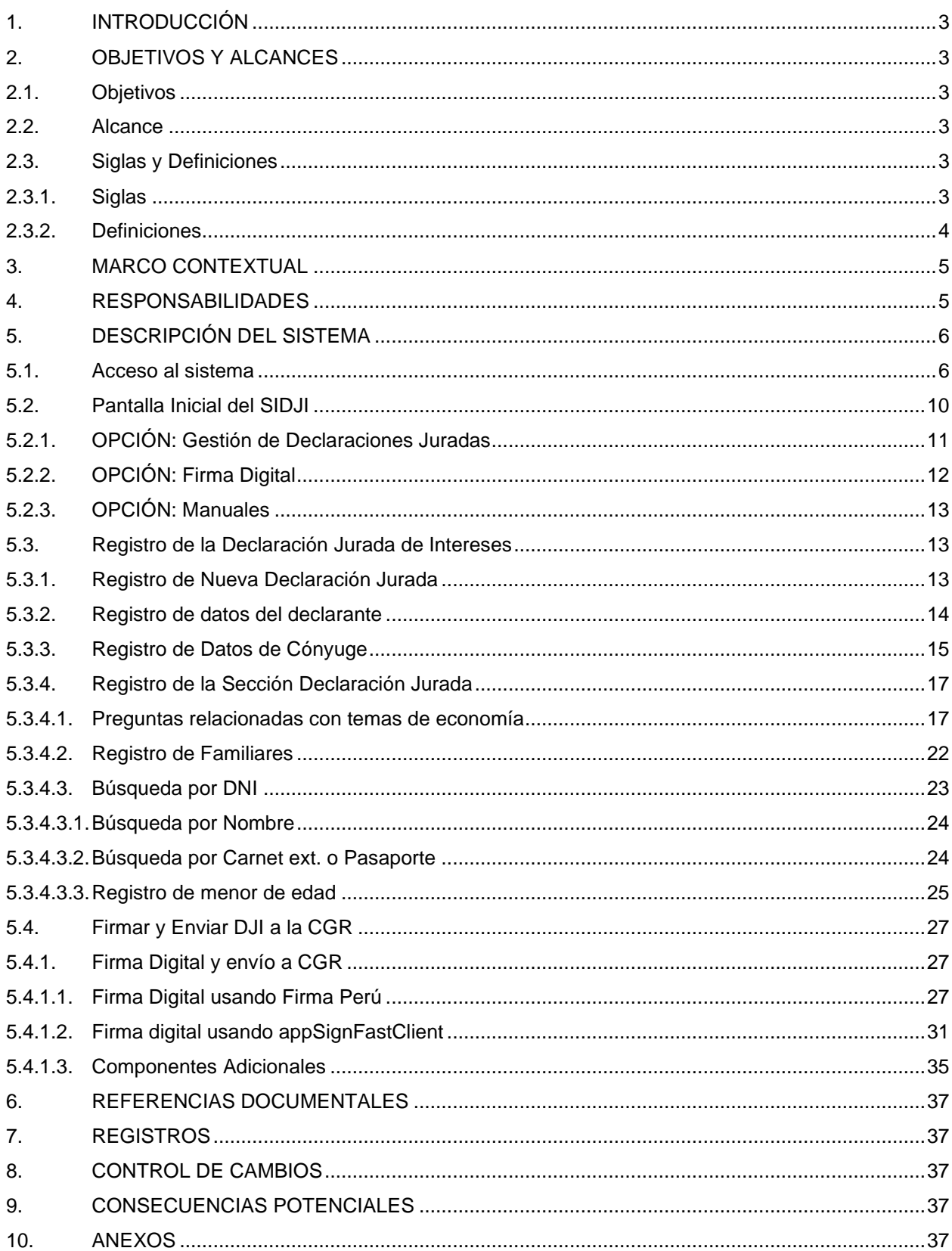

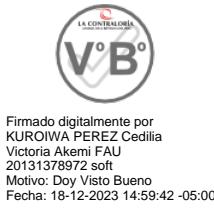

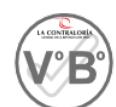

Firmado digitalmente por<br>LOAYZA PARRAGA Gatsby FAU<br>20131378972 soft<br>Motivo: Doy Visto Bueno<br>Fecha: 14-12-2023 19:01:24 -05:00

"Cualquier impresión no es válida para el SIG"

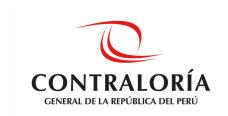

# **MANUAL DE USUARIO**

## <span id="page-2-0"></span>**1. INTRODUCCIÓN**

El presente manual contiene una descripción general sobre las características de las herramientas integradas al Sistema de Declaraciones Juradas de Intereses, con el propósito de guiar al declarante en el procedimiento de presentación de la Declaración Jurada de Intereses; en la forma, plazo y oportunidad que establece la Ley N° 31227 y su Reglamento y sus modificatorias.

El Sistema de Declaraciones Juradas para la Gestión de Conflicto de Intereses, es una plataforma web diseñada que permite la interacción entre el declarante y la Contraloría General de la República, para el registro, firma y presentación de la Declaración Jurada para la Gestión de Conflicto de Intereses.

## <span id="page-2-1"></span>**2. OBJETIVOS Y ALCANCES**

### **2.1. Objetivos**

<span id="page-2-2"></span>Este manual tiene como objetivo dar a conocer al rol declarante las características y funcionalidades de las herramientas implementadas al Sistema de Declaraciones Juradas de Intereses para la presentación de la Declaración Jurada de Intereses con firma digital. Por lo tanto, el presente manual está desarrollado conforme a los lineamientos establecidos, con el propósito que pueda aplicar adecuadamente cada herramienta informática integrada.

### <span id="page-2-3"></span>**2.2. Alcance**

El alcance de este manual abarca todo el proceso de presentación de la Declaración Jurada de Intereses de las autoridades, funcionarios(as) y servidores(as) públicos(as) del Estado y candidatos(as) a cargos públicos que se encuentran comprendidos como sujeto obligado.

### <span id="page-2-4"></span>**2.3. Siglas y Definiciones**

### **2.3.1. Siglas**

- <span id="page-2-5"></span>**CGR** : Contraloría General de la República. **DJI** : Declaración Jurada de Intereses. **DNI** : Documento Nacional de Identidad **Entidad** : Entidad sujeta bajo el ámbito de aplicación de la Ley N°31227 y su reglamento y modificatorias. **RENIEC** : Registro Nacional de Identificación y Estado Civil **RUC** : Registro Único del Contribuyente **SIDJI** : Sistema de Declaraciones Juradas de Intereses.
- "Cualquier impresión no es válida para el SIG" **SUNAT** : Superintendencia Nacional de Aduanas y de Administración Tributaria

Firmado digitalmente por KUROIWA PEREZ Cedilia Victoria Akemi FAU 20131378972 soft Motivo: Doy Visto Bueno  $\frac{1}{2}$ - $4z$ -05:00 Firmado digitalmente por KUROIWA PEREZ Cedilia Victoria Akemi FAU 20131378972 soft Motivo: Doy Visto Bueno Fecha: 18-12-2023 14:59:42 -05:00

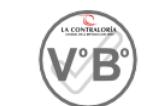

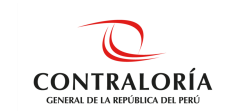

## **2.3.2. Definiciones**

## <span id="page-3-0"></span>• **Certificado Digital**

Es un documento electrónico generado y otorgado por una entidad de certificación. Vincula a una persona permitiendo confirmar su identidad.

## • **Usuario(a)**

Serie de dígitos conformado por el número de DNI, que permite identificar a la persona en el SIDJI.

• **Clave**

Texto conformado por combinación de letras y números que permite el acceso exclusivo al SIDJI.

## • **Firma Digital**

Es aquella firma electrónica que, utilizando una técnica de criptografía asimétrica, permite la identificación del signatario y ha sido creada por medios que éste mantiene bajo su control, de manera que está vinculada únicamente al signatario y a los datos a los que se refiere, lo que permite garantizar la integridad del contenido y detectar cualquier modificación ulterior. Tiene la misma validez y eficacia jurídica que el uso de una firma manuscrita, siempre y cuando haya sido generada por un prestador de servicios de certificación digital debidamente acreditado que se encuentre dentro de la Infraestructura Oficial de la Firma Electrónica - IOFE, y que no medie ninguno de los vicios de la voluntad previstos en el Titulo VIII del Libro II del Código Civil.

### • **Declarante Entidad**

Es la autoridad, funcionario(a), servidor(a) público y/o candidato(a) a cargos públicos, considerado sujeto obligado de acuerdo a la ley N° 31227 y su reglamento.

• **DNIe**

Es documento nacional de identidad electrónico emitido por RENIEC a fin de autentificar a la persona como ciudadano.

### • **Componente SINGFAST**

Aplicativo informático utilizado para efectuar la firma digital.

### • **Componente Firma Perú**

Aplicativo Informático desarrollado exclusivamente por la CGR para efectuar la firma digital.

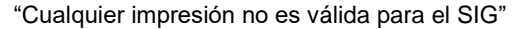

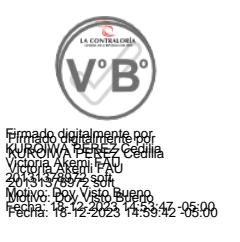

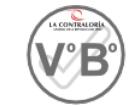

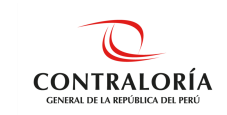

## <span id="page-4-0"></span>**3. MARCO CONTEXTUAL**

- Ley N° 27785, Ley Orgánica del Sistema Nacional de Control y de la Contraloría General de la Republica.
- Ley N° 30742, Ley de Fortalecimiento de la Contraloría General de la República y del Sistema Nacional de Control.
- Ley N° 31227, Ley que Transfiere a la Contraloría General de la Republica la competencia para recibir y ejercer el control, fiscalización y sanción respecto a la Declaración Jurada de Intereses de autoridades, servidores y candidatos a cargos públicos.
- Resolución de Contraloría N° 158-2021-CG, que aprueba el Reglamento para Implementar la Ley N° 31227, respecto a la recepción, el ejercicio del control, fiscalización y sanción de la declaración jurada de intereses de autoridades, funcionarios(as) y servidores(as) públicos del Estado, y candidatos a cargos públicos.
- Resolución de Contraloría N° 179-2021-CG, que aprueba el Reglamento de Organización y Funciones de la Contraloría General de la República.
- Resolución de Contraloría N° 480-2018-CG, que aprueba la Directiva N° 010-2018-CG/GDET, "Declaraciones Juradas para la Gestión de Conflicto de Intereses".
- Resolución de Contraloría N° 219-2021-CG, que aprueba la Directiva N° 009-2021-CG/GDJ, "Presentación y archivo de las declaraciones juradas de intereses de autoridades, funcionarios y servidores públicos del Estado y candidatos a cargos públicos".

Las referidas normas incluyen sus respectivas modificaciones y/u otra norma que la sustituya o la reemplace de ser el caso.

### <span id="page-4-1"></span>**4. RESPONSABILIDADES**

- La CGR, a través de la Subgerencia de Gestión de Declaraciones Juradas, es responsable de administrar la información suministrada por el rol Administrador Entidad en la plataforma SIDJI.
- El rol Administrador Entidad es la responsable de la determinación y registro de los declarantes de la entidad en la plataforma SIDJI. Asimismo, es la responsable del registro y actualización de la información de los declarantes en el SIDJI.
- El declarante es considerado como responsable de digitar y suscribir el contenido de la información de su DJI en la plataforma web del SIDJI.
- La Oficina de Integridad Institucional de las entidades o las que hagan sus veces, a través del rol "jefe de OII", se encarga de realizar el seguimiento al registro de sujetos obligados a través de la plataforma de declaraciones juradas. Asimismo, tiene el deber de reservar la información que le es proporcionada por el SIDJI.

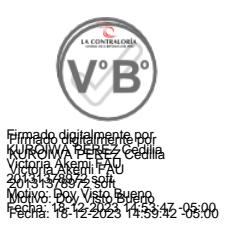

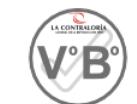

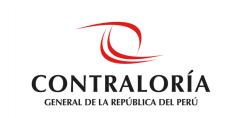

## <span id="page-5-0"></span>**5. DESCRIPCIÓN DEL SISTEMA**

El SIDJI, es una plataforma web diseñada que permite la interacción entre el rol declarante y la CGR para el registro, firma y presentación de la DJI de acuerdo a lo señalado en la Ley N° 31227 y su reglamento.

### <span id="page-5-1"></span>**5.1. Acceso al sistema**

Para ingresar al SIDJI, puede utilizar el navegador **Google Chrome** o **Firefox** - Ver figura 1.

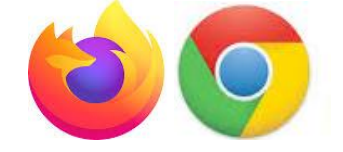

*Figura 1.* Selecciona el navegador de su preferencia.

Para el siguiente ejemplo, se utiliza el navegador **Google Chrome**. Por lo que, se digita las palabras de búsqueda: **declaraciones juradas intereses contraloría** en el navegador seleccionado, luego presionar la tecla **Enter** y del resultado de la búsqueda, seleccionará el enlace: "Contraloría General de la Republica del Perú - Contraloría" [\(https://appdji.contraloria.gob.pe/djic/\)](https://appdji.contraloria.gob.pe/djic/) – Ver figura 2.

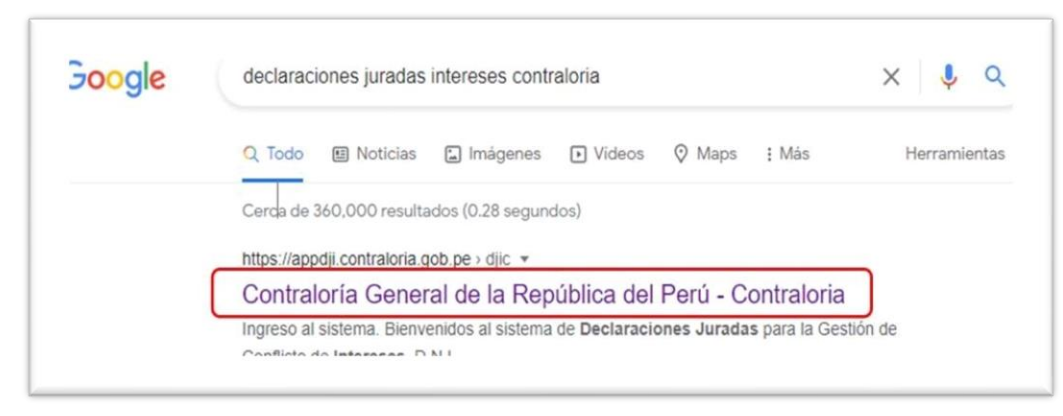

*Figura 2.* Digita las palabras de búsqueda en el navegador de su preferencia.

Después de seleccionar el enlace: [https://appdji.contraloria.gob.pe/djic/,](https://appdji.contraloria.gob.pe/djic/) muestra la pantalla inicial de la plataforma SIDJI - Ver figura 3. Dicho enlace y las credenciales (usuario y contraseña) son enviadas por el Administrador de la Entidad, vía correo electrónico.

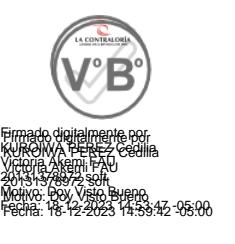

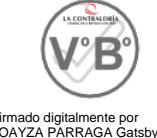

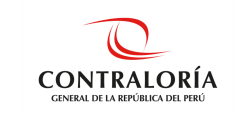

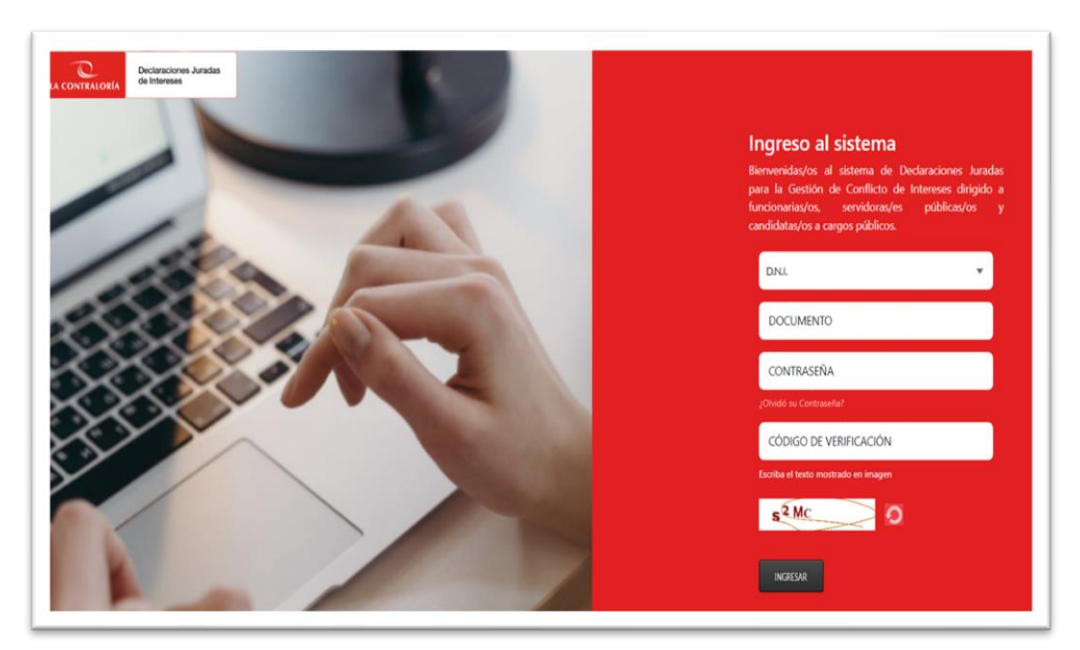

*Figura 3. Página de autenticación e ingreso al SIDJI*

# **5.1.1. Para ingresar al SIDJI debe:**

1. Seleccionar el tipo de documento.

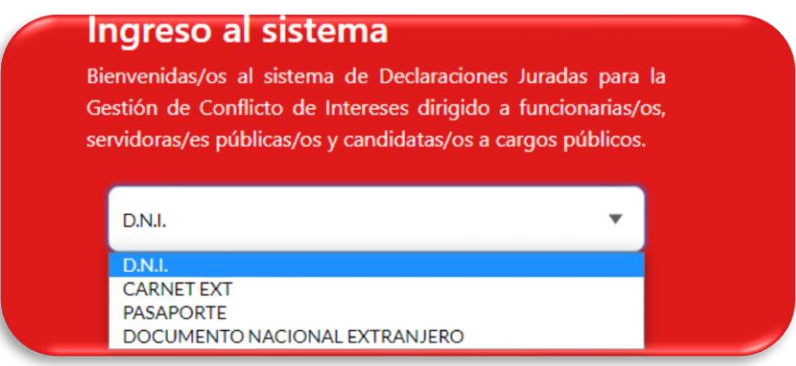

2. Digitar el número de documento.

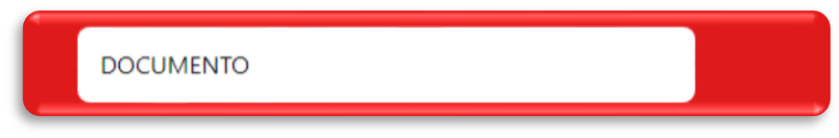

*3.* Digitar la "Contraseña" (*Si es la primera vez que va a ingresar al SIDJI, coloca el número de documento de identidad como contraseña).*

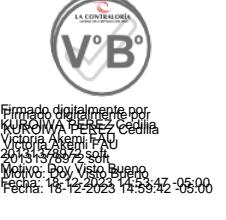

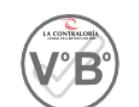

Firmado digitalmente por LOAYZA PARRAGA Gatsby FAU 20131378972 soft Motivo: Doy Visto Bueno Fecha: 14-12-2023 19:01:24 -05:00

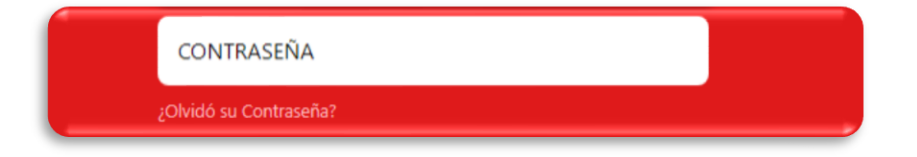

"Cualquier impresión no es válida para el SIG"

**F03(PR-NORM-06)01**

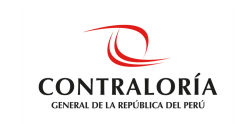

Firmado digitalmente por LOAYZA PARRAGA Gatsby FAU 20131378972 soft Motivo: Doy Visto Bueno Fecha: 14-12-2023 19:01:24 -05:00

4. Digitar el código de verificación que se muestra en el recuadro de abajo.

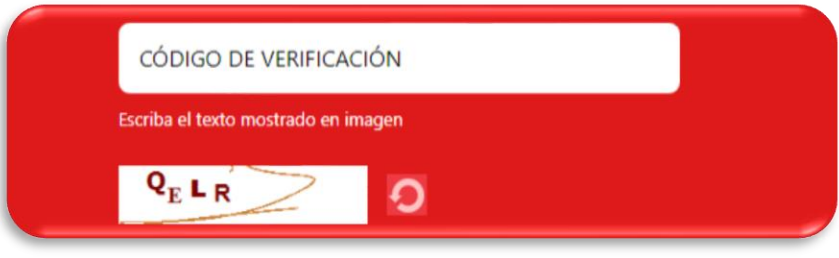

5. Luego de llenar los campos, dar clic en el botón "Ingresar".

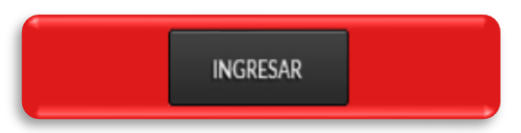

- **5.1.2. Si es la primera vez que ingresa al SIDJI,** muestra una ventana que permite cambiar la contraseña por temas de seguridad**.**
- 1. El SIDJI solicita colocar la nueva clave, la confirmación de la misma y la fecha de emisión del DNI, como se muestra en la siguiente imagen.

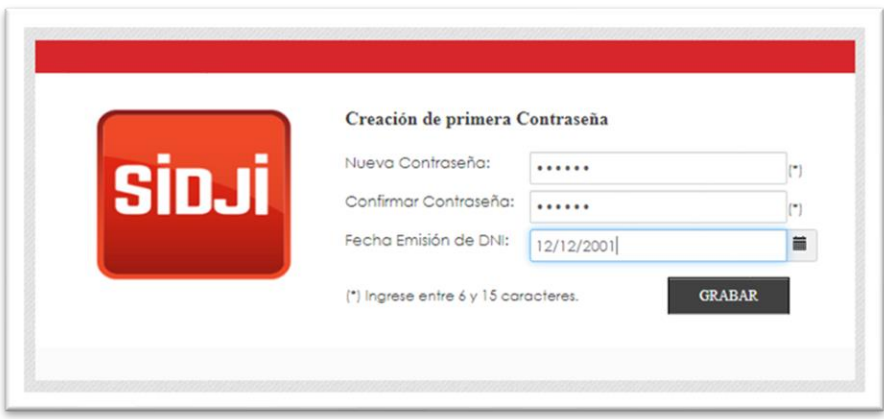

Luego de llenar la información, dar clic en el botón **GRABAR** para guardar la nueva contraseña del SIDJI.

2. En el caso de no recordar su contraseña, debe utilizar la opción **¿Olvidó su Contraseña?**, para restablecerla.

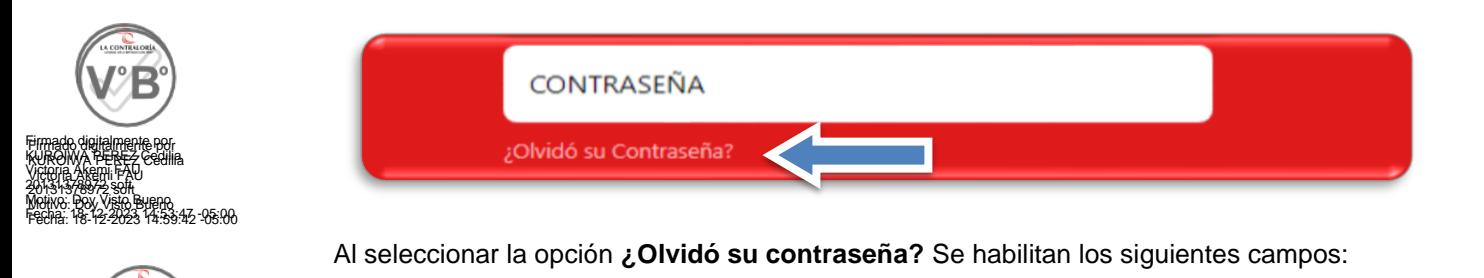

"Cualquier impresión no es válida para el SIG"

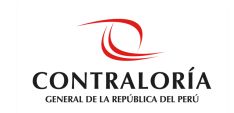

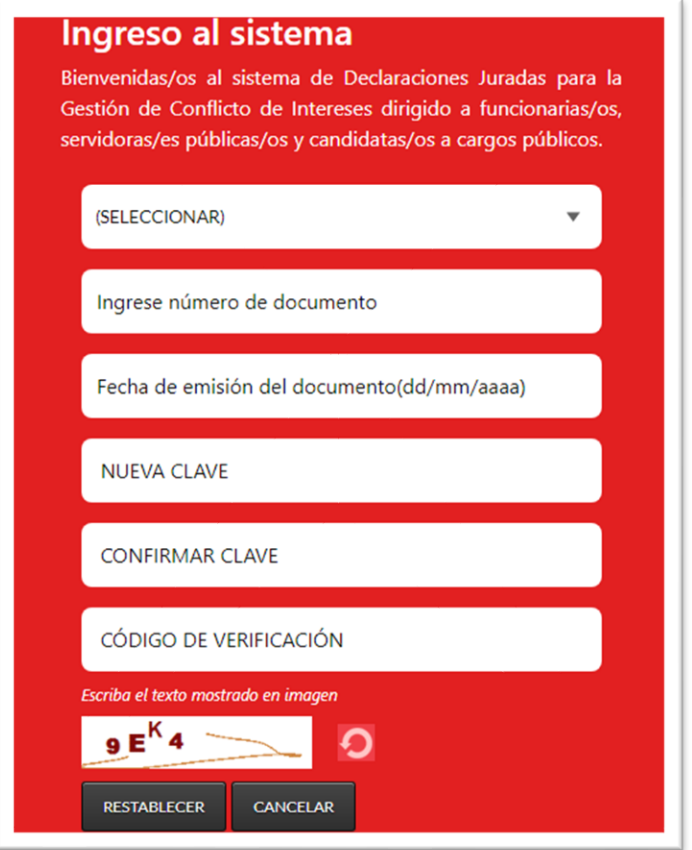

**3.** Si en tipo de documento selecciona la opción: **DNI** se debe completar la **Fecha de emisión del documento(dd/mm/aaaa).**

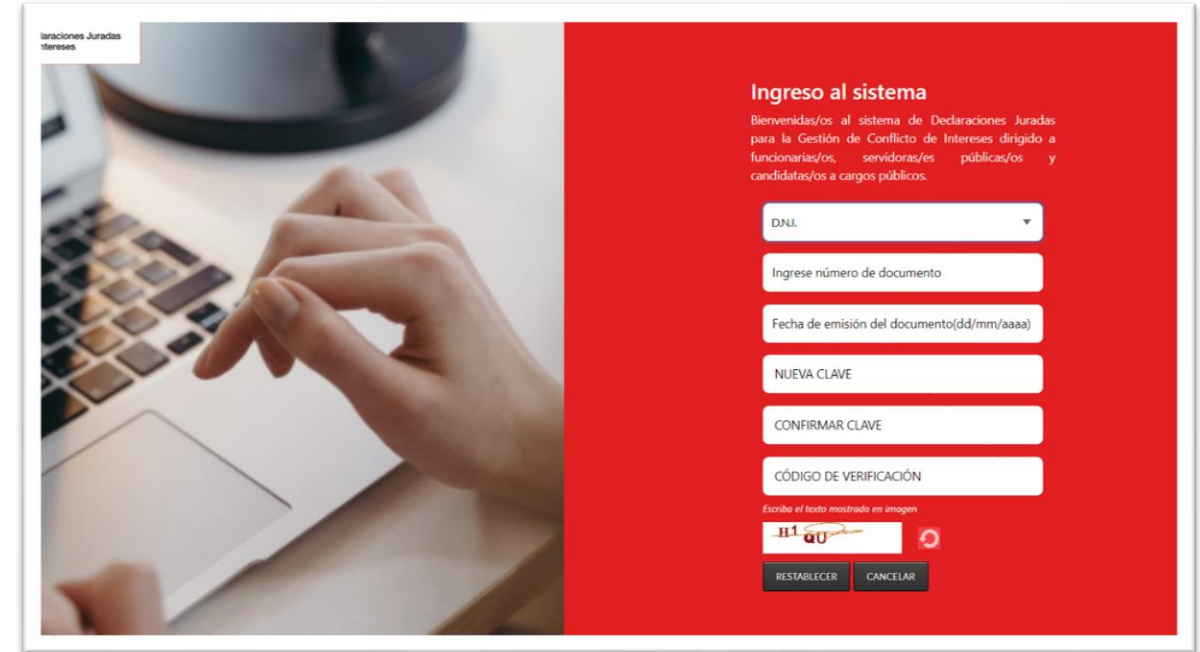

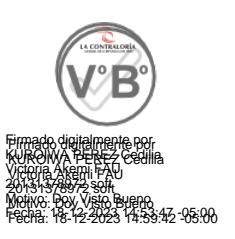

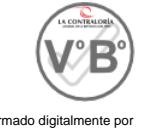

Firmado digitalmente por LOAYZA PARRAGA Gatsby FAU 20131378972 soft Motivo: Doy Visto Bueno Fecha: 14-12-2023 19:01:24 -05:00

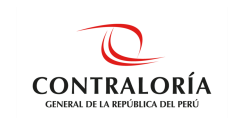

4. A diferencia de los demás casos (Carnet Ext, Pasaporte, Documento Nacional Extranjero), debe considerarse la fecha de nacimiento. Tal y como se muestra en la imagen.

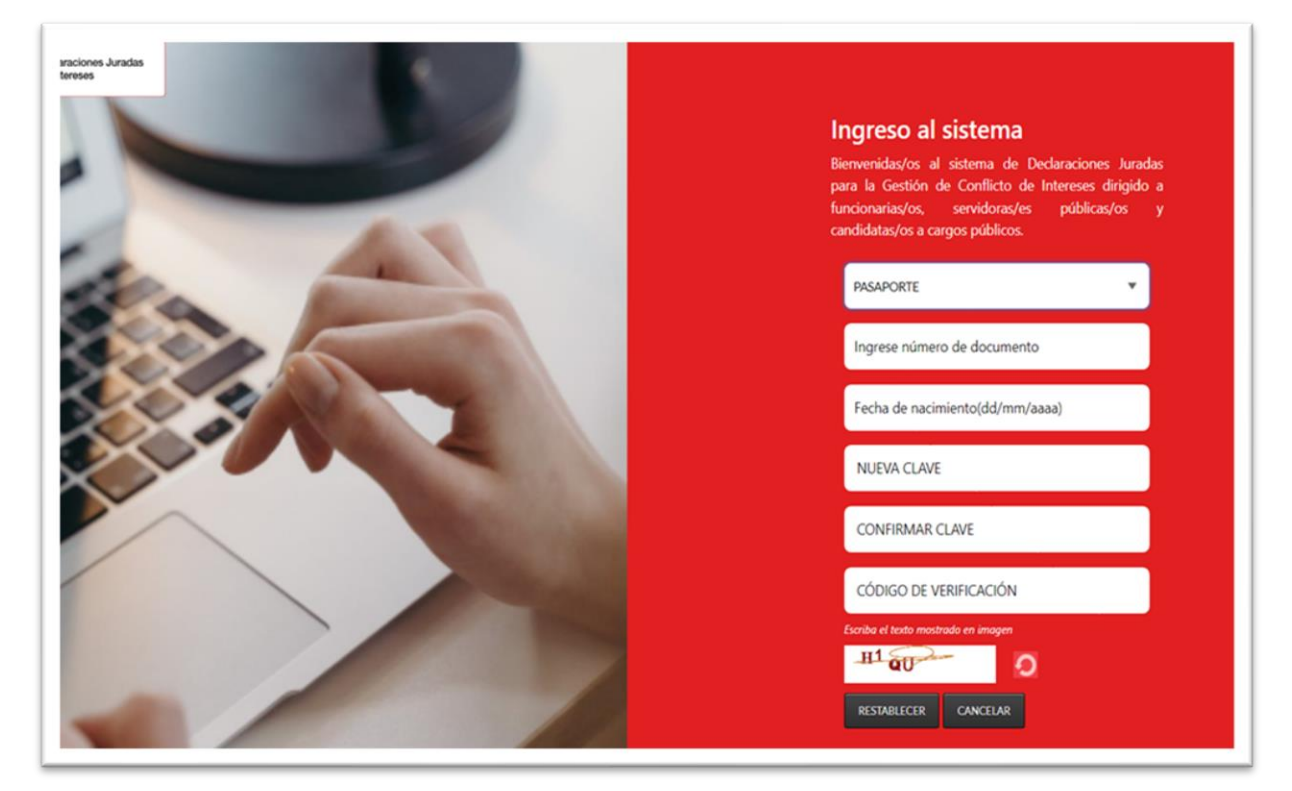

## <span id="page-9-0"></span>**5.2. Pantalla Inicial del SIDJI**

El SIDJI muestra en la barra de menú las opciones asignadas al rol **Declarante Entidad**:

- Gestión de Declaraciones Juradas
- Firma Digital
- Manuales

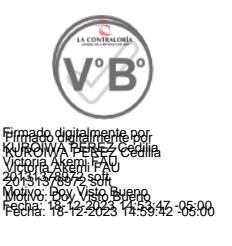

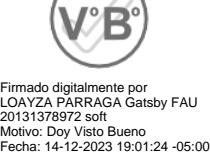

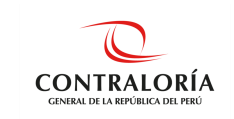

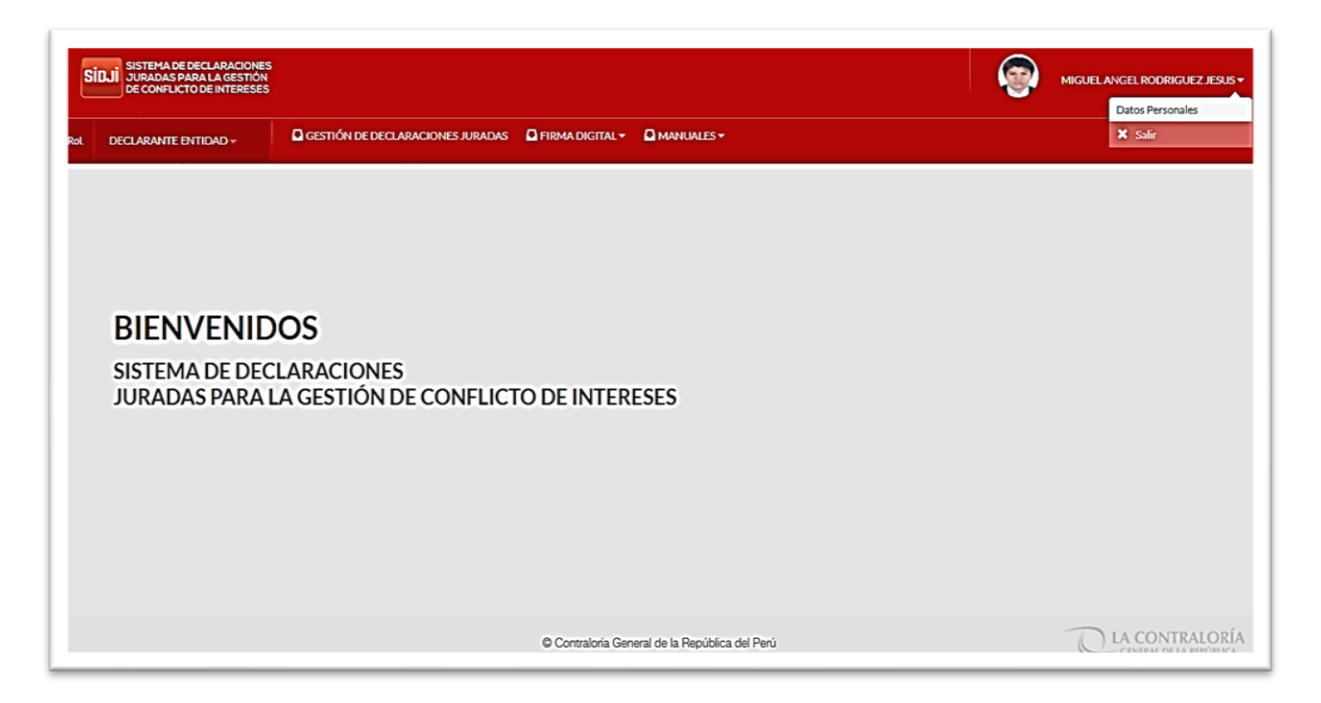

## <span id="page-10-0"></span>**5.2.1. OPCIÓN: Gestión de Declaraciones Juradas**

Esta opción muestra en pantalla las declaraciones en los diversos estados (RECIBIDO CGR, PENDIENTE, OBSERVADO, ENVIADO A CGR y ENVIADA Y POR PRESENTAR A CGR). La DJI consta de tres secciones:

- Datos Generales
- Declaración Jurada, en si misma
- Firmar y enviar a la CGR

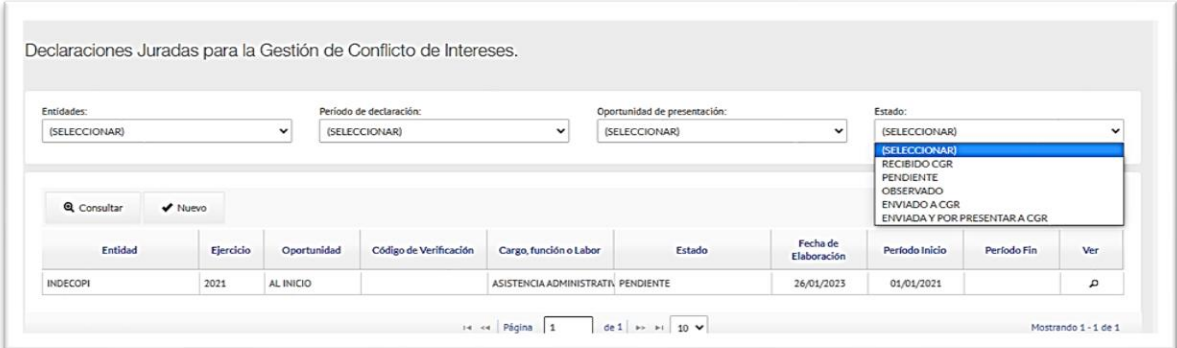

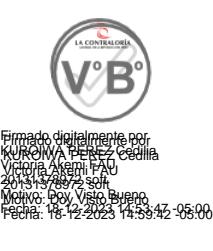

Adicionalmente en la parte superior se muestra un panel de filtros de búsqueda que le será de utilidad al obligado en la ubicación de una DJI.

"Cualquier impresión no es válida para el SIG"

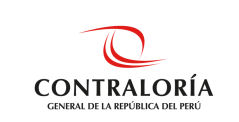

Al hacer clic en la opción **Gestión de Declaraciones Juradas**, se muestra la pantalla donde se encuentran todas las declaraciones del usuario; adicionalmente, el SIDJI cuenta con una sección de búsqueda de las declaraciones anteriores:

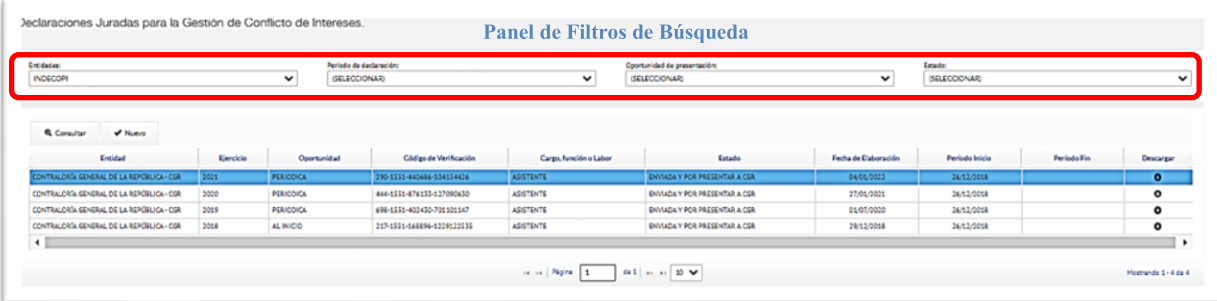

## **ESTADOS**

- **Pendiente:** Cuando la DJI se encuentra en proceso de elaboración.
- **Enviado y por presentar a CGR**: Cuando se elige enviar la DJI con firma manual y será necesario presentar el documento en físico conjuntamente con la carta de presentación, en la CGR.
- **Enviado a CGR:** Cuando la DJI es enviado con firma digital.
- **Recibido CGR:** Cuando la DJI ha sido procesada en la CGR

*Nota 1: Podrá editar o borrar una DJI siempre que se encuentre en el estado Pendiente. Nota 2: En caso desea elaborar una nueva DJI deberá hacer clic en el botón Nuevo.*

## <span id="page-11-0"></span>**5.2.2. OPCIÓN: Firma Digital**

Esta opción permite la descarga de los aplicativos y sus manuales que servirán de soporte para la firma digital. La recomendación es descargar los tres (03) instaladores.

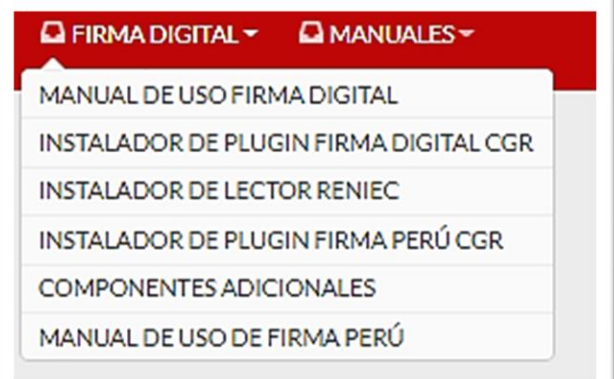

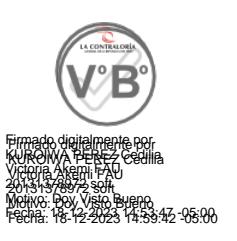

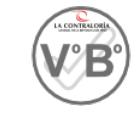

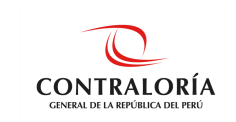

## <span id="page-12-0"></span>**5.2.3. OPCIÓN: Manuales**

Esta opción permite la descarga del manual de usuario: Declarante Entidad.

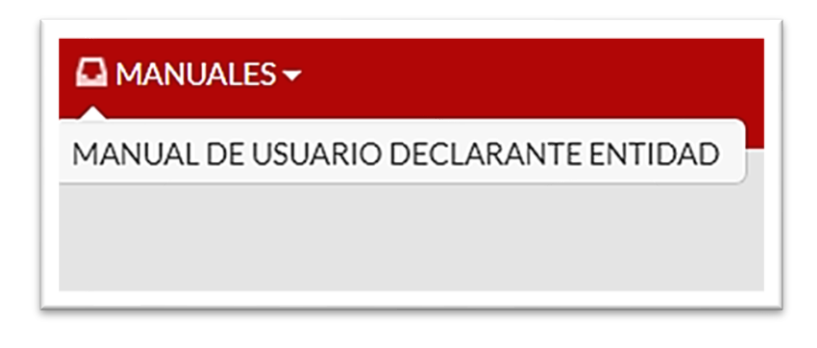

## <span id="page-12-1"></span>**5.3. Registro de la Declaración Jurada de Intereses**

### <span id="page-12-2"></span>**5.3.1. Registro de Nueva Declaración Jurada**

Para registrar una DJI, debe ingresar a la opción **Gestión de Declaraciones Juradas** del menú principal, hacer clic en el botón **Nuevo** como se muestra en la siguiente imagen:

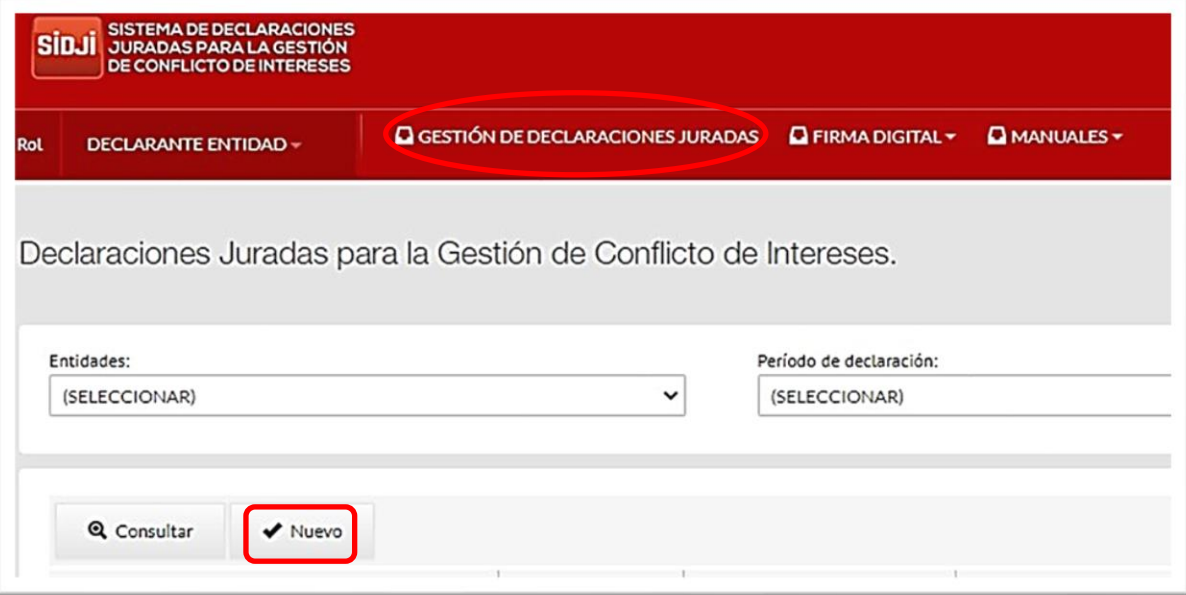

Se habilita la siguiente ventana, donde debe identificar y seleccionar el registro que corresponda a la entidad y periodo por el cual desea generar la DJI. Presionar el botón **Aceptar**.

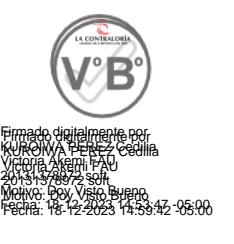

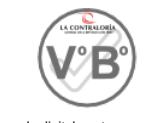

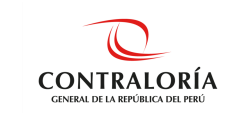

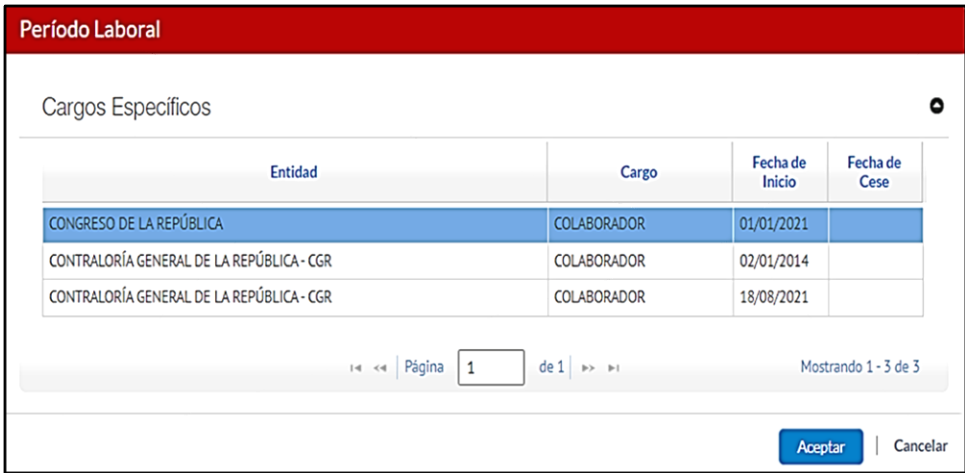

## <span id="page-13-0"></span>**5.3.2. Registro de datos del declarante**

En esta sección, debe ingresar los datos generales del declarante ycompletar los datos en los campos correspondientes como: estado civil, número de RUC, correos electrónicos, numero de celular, cargo.

- **Ejercicio:** Seleccionar el año por el cual le corresponda presentar su DJI.
- **Oportunidad de presentación:** Seleccionar la oportunidad que le corresponda (Inicio, Periódica, Cese).
- **Dirección del declarante:** La dirección debe ser actualizada teniendo en cuenta la dirección

de residencia actual del obligado. Haciendo clic en  $\alpha$ , tal y como se muestra en la imagen.

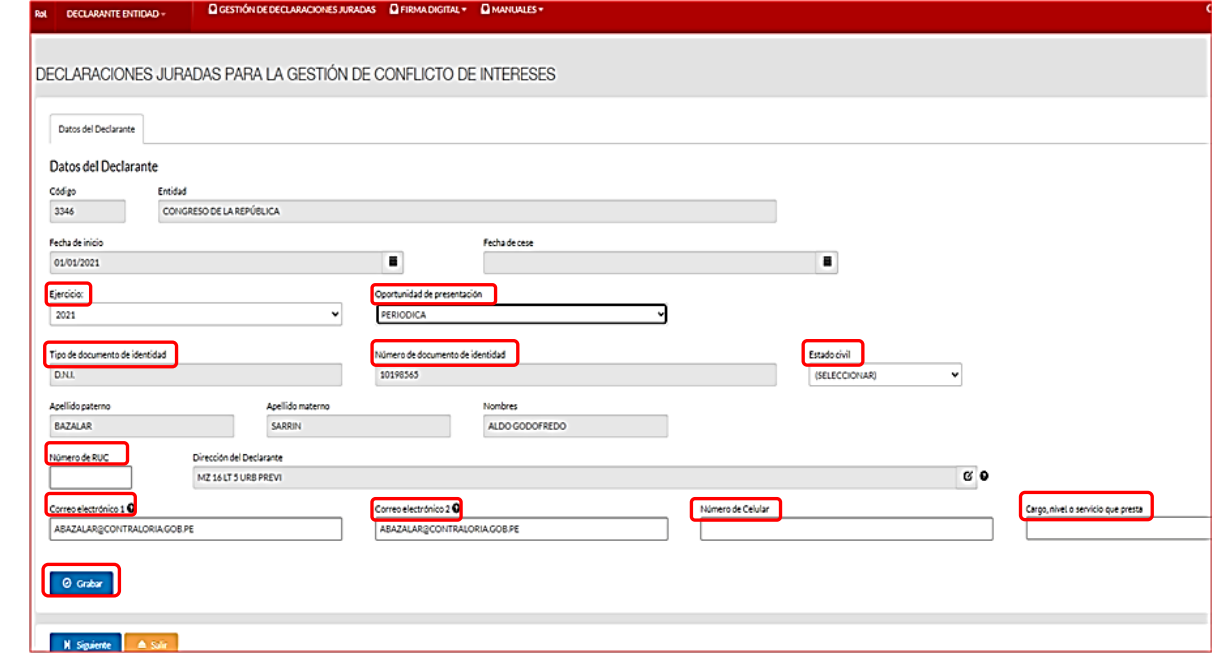

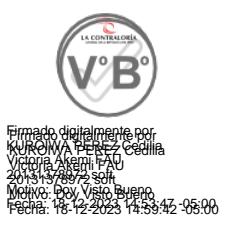

"Cualquier impresión no es válida para el SIG"

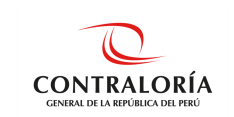

*Nota: Los datos que debe ingresar de manera obligatoria son: Ejercicio, Oportunidad de presentación, Tipo de documento de identidad, Número de documento de identidad, Estado civil, Dirección, Cargo y Correo Electrónico.*

Finalmente presionar el botón **Grabar** y se solicitará confirmación de la siguiente información.

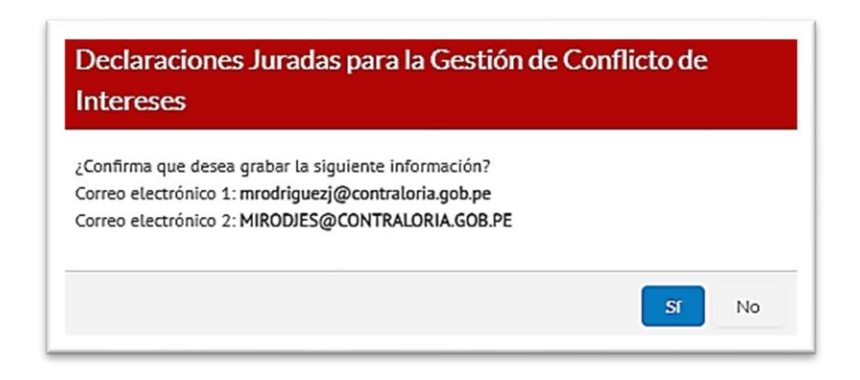

Si el registro se realizó correctamente se mostrará la siguiente ventana en la parte superior. Además, si su estado civil es **casado (a)** o **conviviente** se le solicitará ingresar los datos de su cónyuge o conviviente.

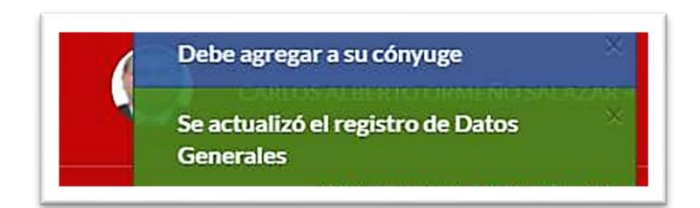

### <span id="page-14-0"></span>**5.3.3. Registro de Datos de Cónyuge**

Si su estado civil es **casado (a)** o **conviviente** debe ingresar los datos de su cónyuge o conviviente. El SIDJI de manera predeterminada se ubica en la pestaña **cónyuge/conviviente**, dentro del cual debe presionar el botón opción **Nuevo** para empezar el registro.

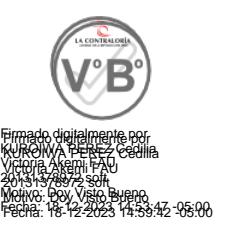

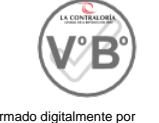

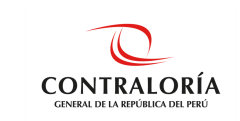

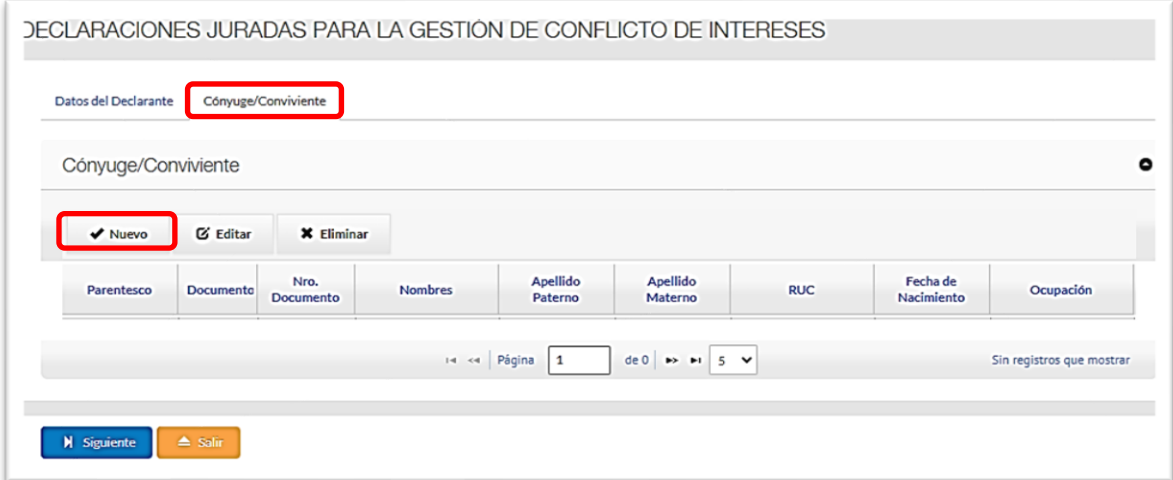

Ingresar el tipo y número de documento de su cónyuge o conviviente, dar clic en el botón **Buscar Persona,** y luego de completar la información RUC, Ocupación y Sector donde labora, según corresponda. Dar clic en el botón **Aceptar**, tal y como se muestra a continuación:

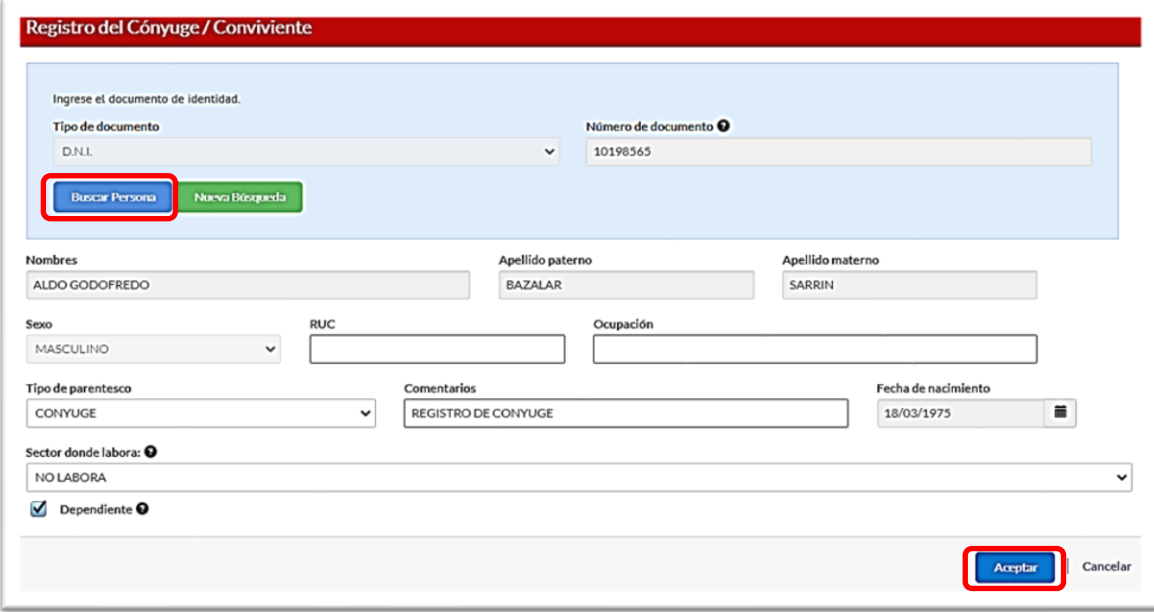

Los datos del/de la cónyuge/conviviente son obtenidos y cargados de RENIEC (nombres, apellidos, sexo y fecha de nacimiento); adicionalmente a ello, el declarante deberá registrar información en los demás campos en blanco (de corresponder). Finalmente dar clic sobre el botón **Aceptar**.

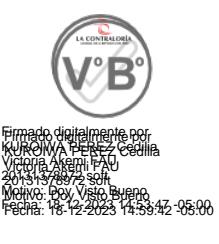

*Importante: en el caso que el cónyuge o conviviente cuente con otro documento de identidad (carnet de extranjería o pasaporte), los datos deben ser ingresados de forma manual por el declarante, luego hacer clic en Aceptar.*

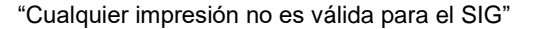

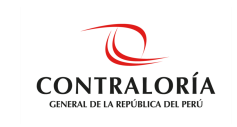

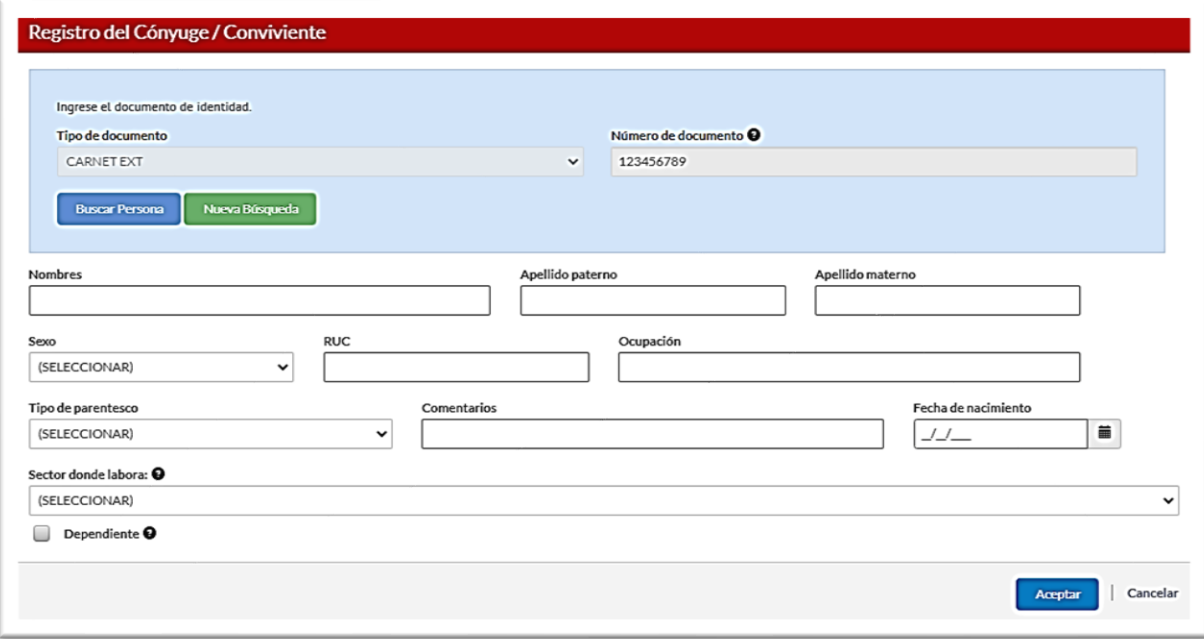

## <span id="page-16-0"></span>**5.3.4. Registro de la Sección Declaración Jurada**

Luego dar clic en el botón **Siguiente** e iniciar el llenado de la información correspondiente en la sección DECLARACIÓN JURADA, que veremos a continuación.

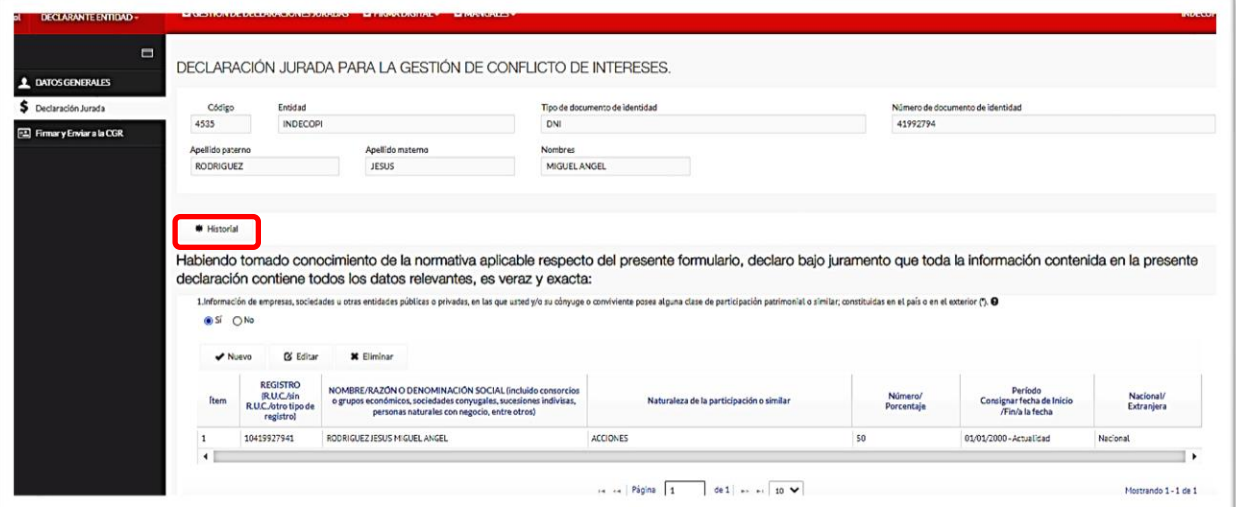

*Importante: Si cuenta con una DJI registrada en el SIDJI, podrá utilizar el botón Historial para obtener la información de su última DJI registrada. De esta forma minimizará el tiempo de llenado de la nueva DJI. Tendrá solo que actualizar la información a la fecha de elaboración de la misma.*

### <span id="page-16-1"></span>**5.3.4.1. Preguntas relacionadas con temas de economía**

Para el llenado de esta sección se deberá tener en cuenta que:

"Cualquier impresión no es válida para el SIG"

Firmado digitalmente por KUROIWA PEREZ Cedilia

Firmado digitalmente por

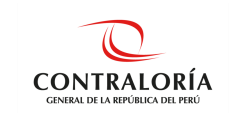

• De marcar **SI ()** en las preguntas del 1 al 6, el SIDJI habilita las opciones **Nuevo, Editar y Eliminar.** Para ingresar información deberá presionar **Nuevo** y se mostrará la ventana con los datos necesarios a completar.

*Tip: No olvide que la información correspondiente a las preguntas 1,2,3,4,5 y 6 deberá ser de los últimos cinco (05) años.* 

Veamos un ejemplo en la **pregunta 1**, para ingresar un registro se debe hacer clic en **Nuevo** y el SIDJI mostrará una ventana emergente, donde se debe ingresar la información, tal como se observa:

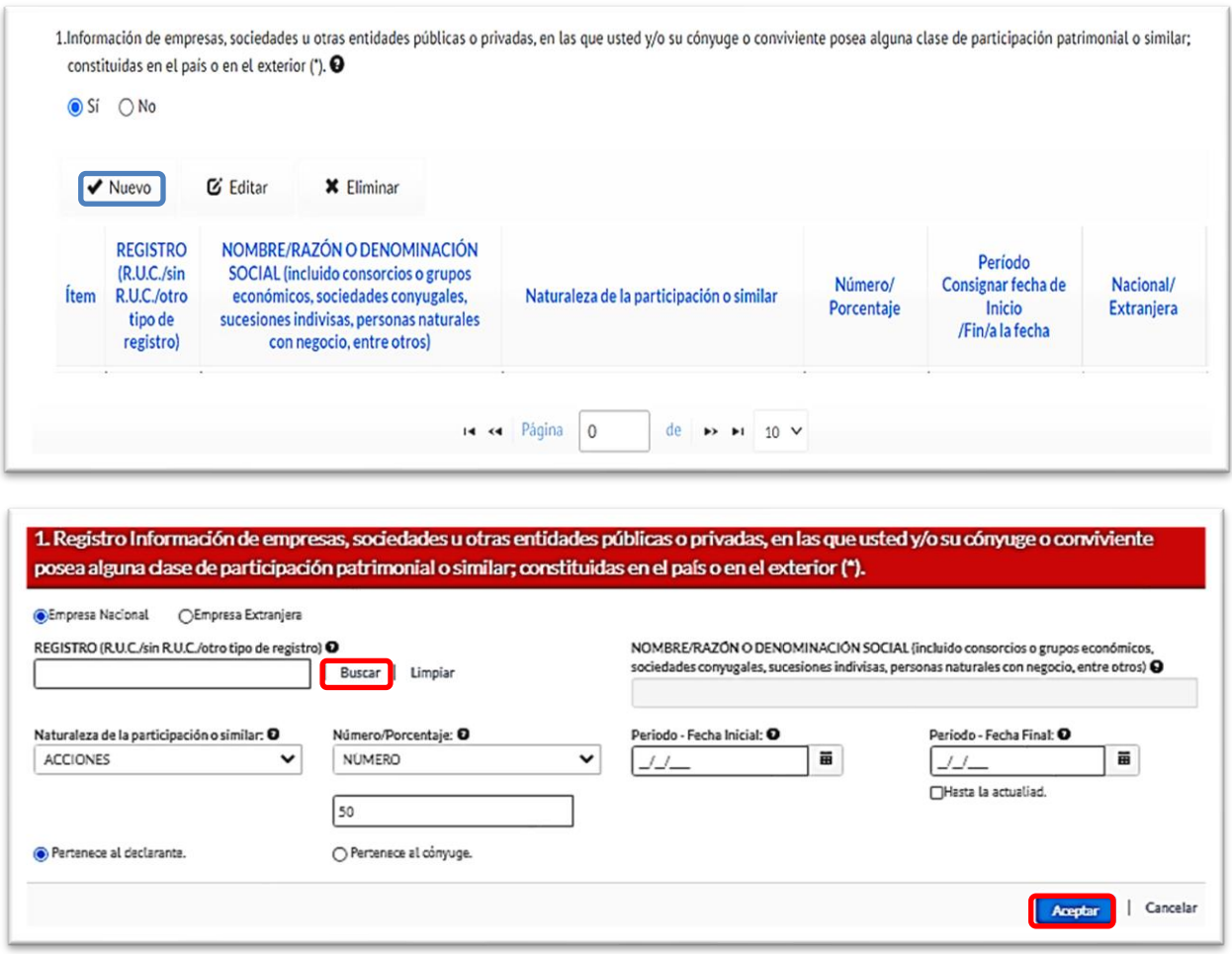

Firmado digitalmente por KUROIWA PEREZ Cedilia Victoria Akemi FAU 20131378972 soft Motivo: Doy Visto Bueno Fecha: 18-12-2023 14:53:47 -05:00 Motivo: Doy Visto Bueno Fecha: 18-12-2023 14:59:42 -05:00Firmado digitalmente por KUROIWA PEREZ Cedilia Victoria Akemi FAU 20131378972 soft

nombre o razón social.

• Al ingresar el RUC, se hace clic en **Buscar** y el SIDJI muestra el nombre o razón social que ubica en el Servicio Web de SUNAT. En el caso de empresa extranjera, tan solo solicita se registre el

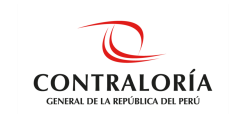

• Seleccionar la naturaleza de la participación, Número/Porcentaje. Registrar la fecha inicial y fecha final, e indicar si la participación pertenece al declarante o a su cónyuge. Finalmente dar clic en el botón **Aceptar** y queda grabada la información.

De esta manera, se debe ir llenando cada una de las preguntas siguientes teniendo en cuenta que cada una de ellas solicita información de distinta temática.

**Pregunta 2**. Información sobre las representaciones, poderes y mandatos otorgados a usted, su cónyuge o conviviente por personas naturales o jurídicas, públicos o privados. Luego de ingresar la información solicitada, presionar el botón **Aceptar**.

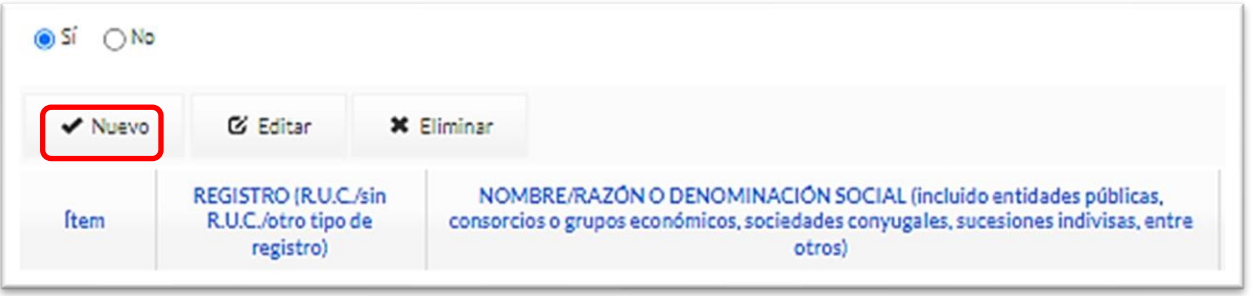

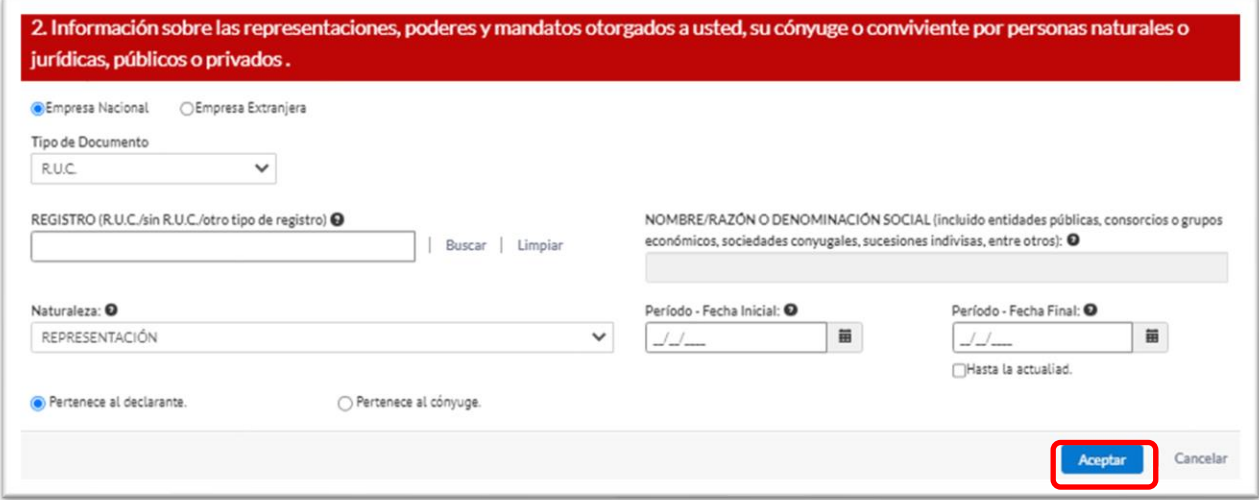

**Pregunta 3.** La participación de usted, su cónyuge o conviviente en directorios, consejos de administración y vigilancia, consejos consultivos, consejos directivos o cualquier cuerpo colegiado semejante, sea remunerado o no, en el país o en el exterior. Luego de ingresar la información solicitada, presionar el botón **Aceptar**.

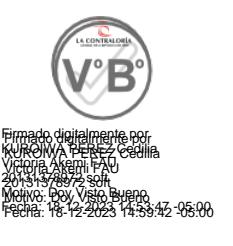

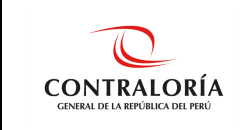

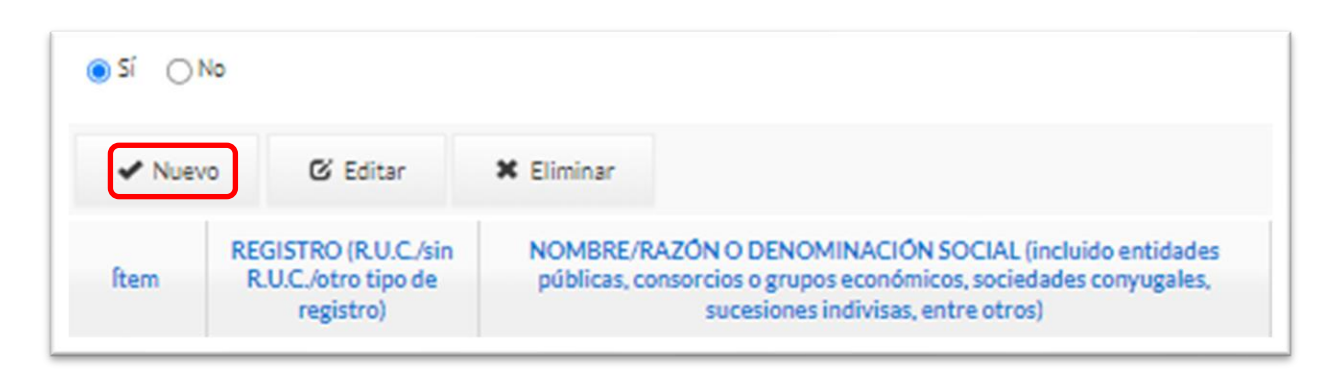

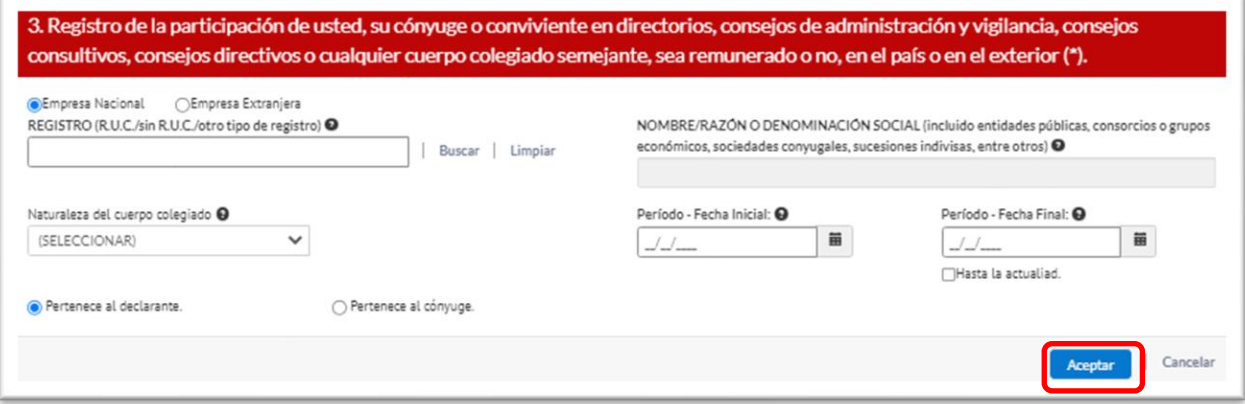

**Pregunta 4.** Empleos, asesorías, consultorías y similares, en los sectores público y privado, sea remunerado o no, en el país o en el exterior. Luego de ingresar la información solicitada, presionar el botón **Aceptar**.

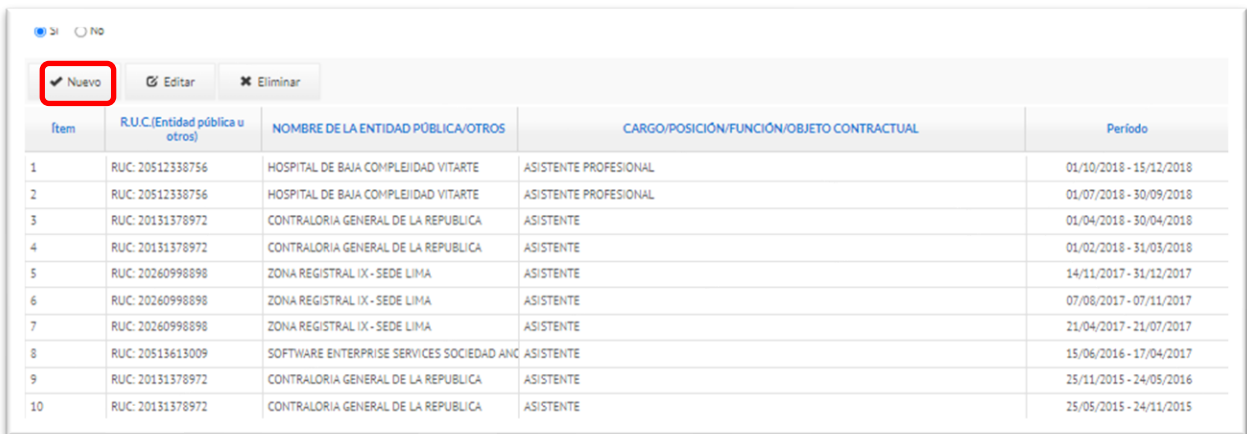

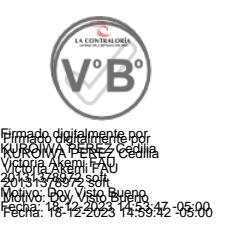

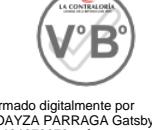

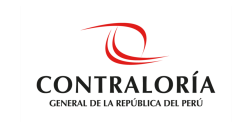

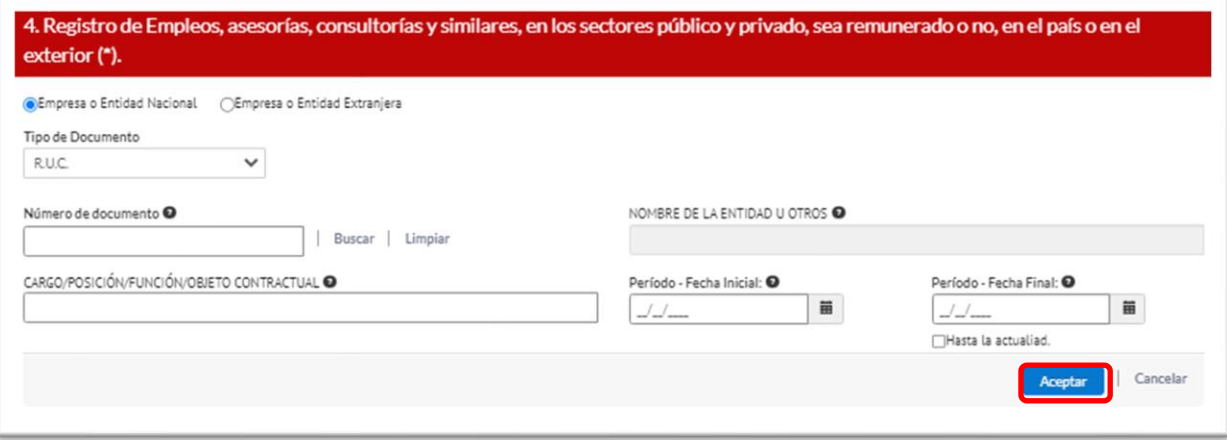

**Pregunta 5.** Participación en organizaciones privadas, tales como organizaciones políticas, asociaciones, cooperativas, gremios y organismos no gubernamentales y otros. Luego de ingresar la información solicitada, presionar el botón **Aceptar**.

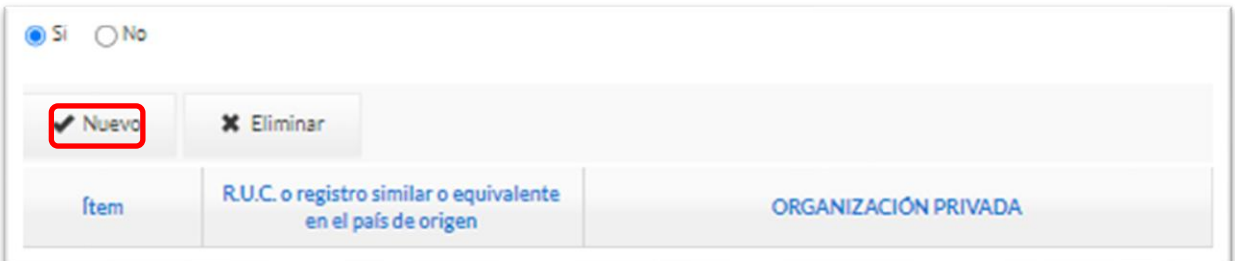

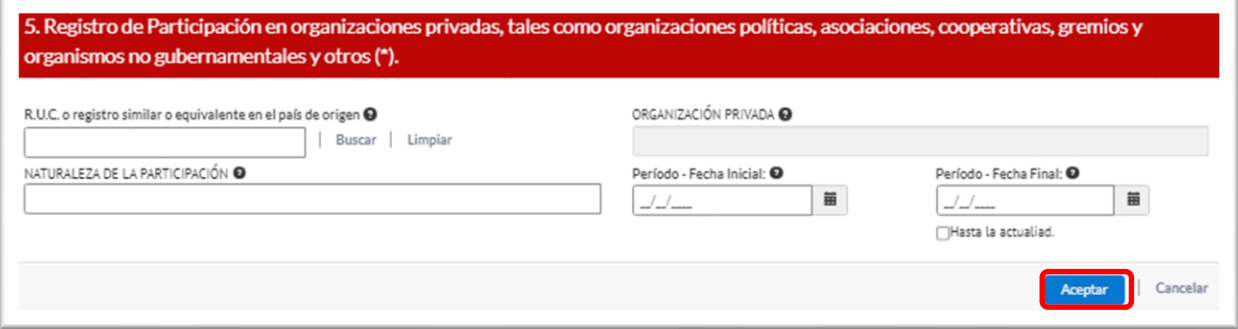

**Pregunta 6**. Participación en Comités de Selección de licitación pública, concurso público, contratación directa y adjudicación simplificada, fondos por encargo y otros. Luego de ingresar la información solicitada, presionar el botón **Aceptar.**

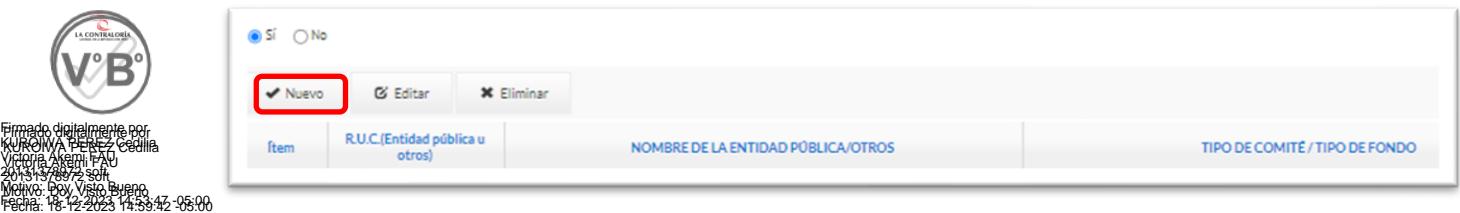

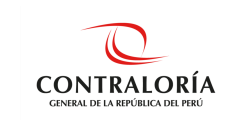

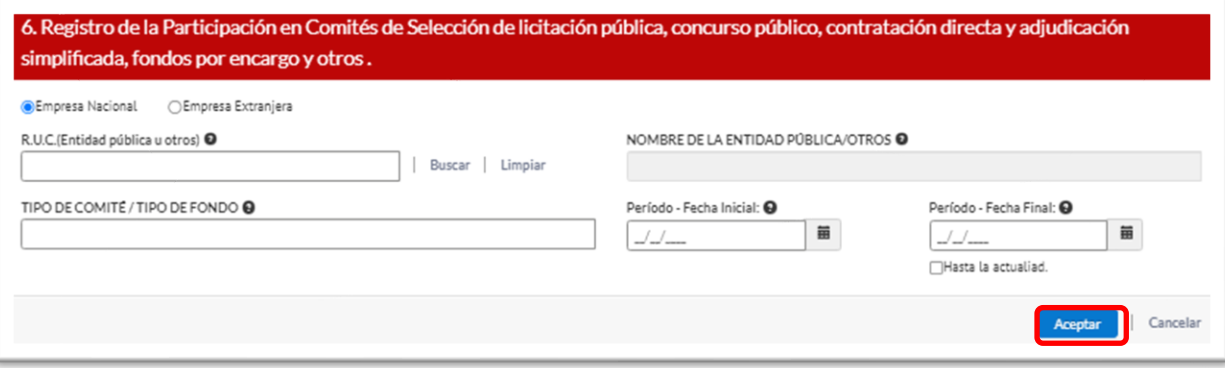

## <span id="page-21-0"></span>**5.3.4.2. Registro de Familiares**

**La pregunta 7,** requiere del registro de los familiares con vínculo de consanguinidad hasta el cuarto grado y vínculo de afinidad hasta el segundo grado, según la Ley N° 31227 y su reglamento. El SIDJI muestra un cuadro que sirve de referencia para el llenado de los grados de parentesco.

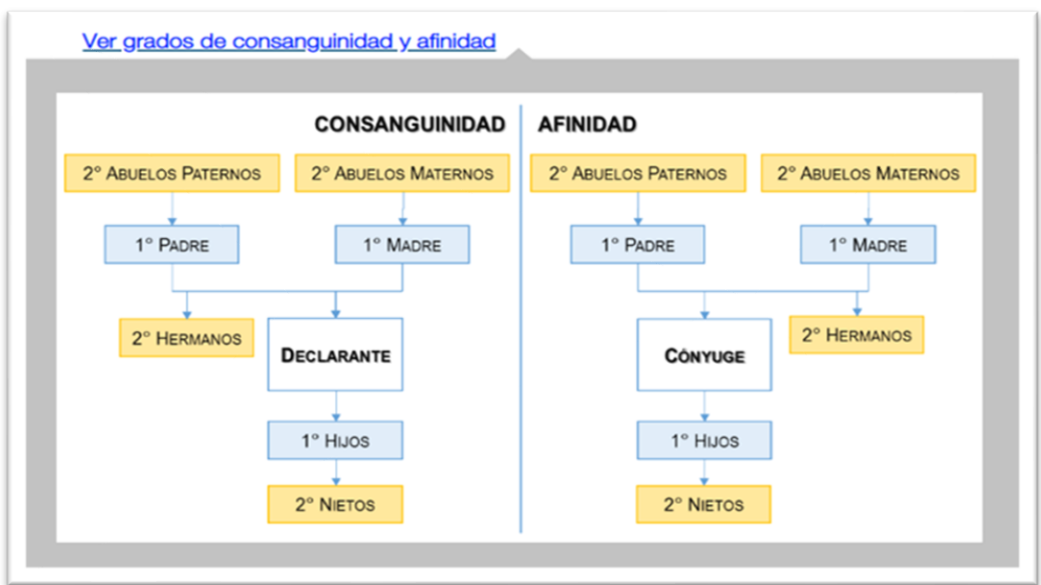

Para registrar la información por cada familiar hacer clic en el botón **Nuevo**.

A continuación, el SIDJI muestra una ventana emergente, donde podrá buscar a su familiar por DNI o por nombres, esta información se visualiza según el Servicio Web de RENIEC.

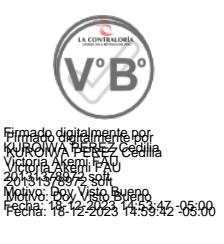

*Nota: En el caso que haya registrado los datos de su Cónyuge/Conviviente en la sección de Datos Generales, estos son cargados de manera predeterminada en la Pregunta 7 y sólo debeingresar la relación de personas con las que tiene vínculo de consanguinidad hasta el cuarto grado y vínculo de afinidad hasta el segundo grado.*

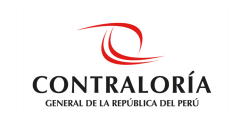

Asimismo, si desea editar alguno de los datos de su **Cónyuge/Conviviente** debe regresar a la referida sección.

Para registrar la información por cada familiar hacer clic en el botón **Nuevo**. A continuación, el SIDJI muestra una ventana emergente, donde podrá buscar a su familiar por DNI o por nombres, esta información se visualiza según el Servicio Web de RENIEC.

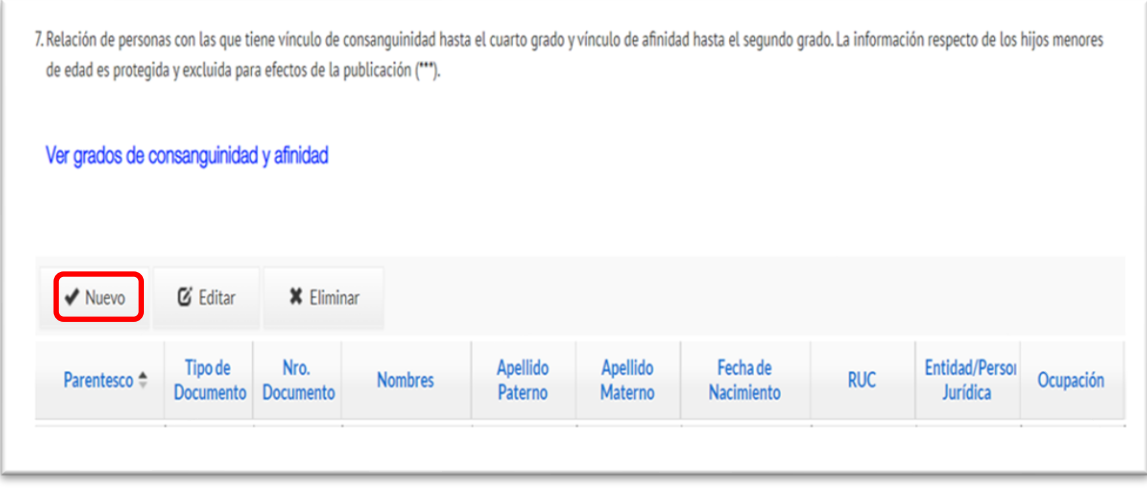

## <span id="page-22-0"></span>**5.3.4.3. Búsqueda por DNI**

Luego de ingresar el DNI, dar clic sobre **Buscar Persona** y continuar con el ingreso de información solicitada en los campos en blanco. Para grabar seleccionar el botón **Aceptar**.

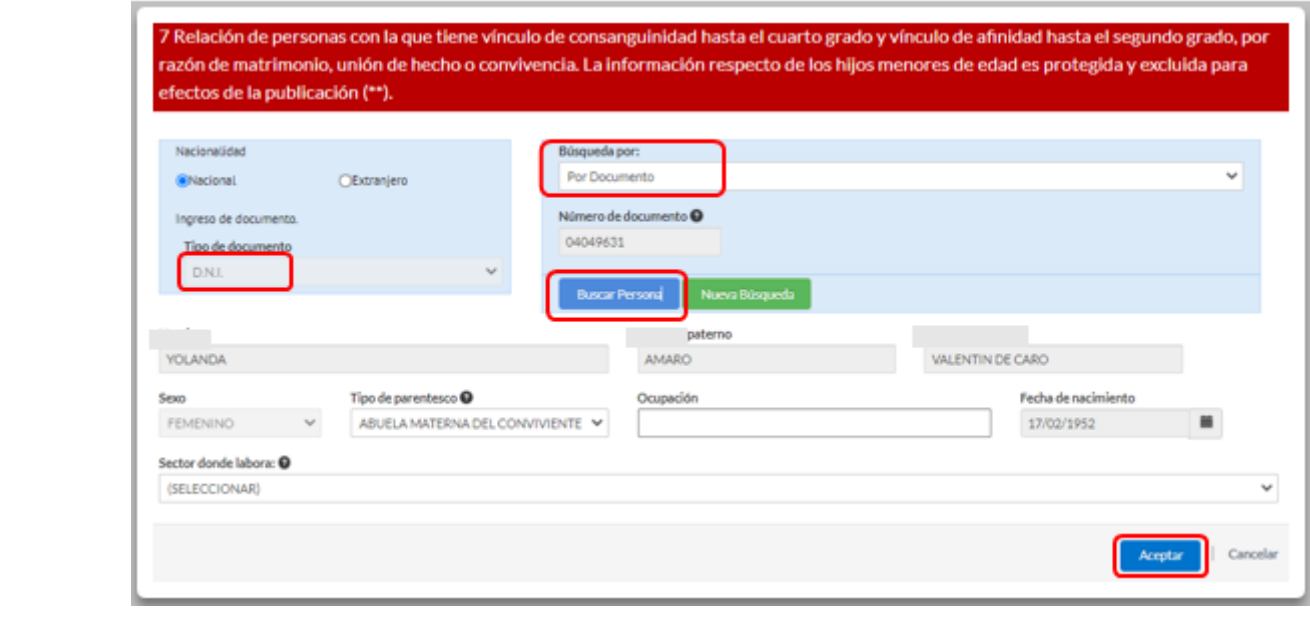

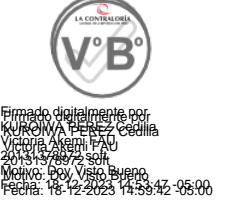

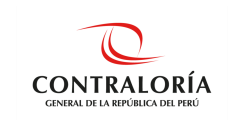

### <span id="page-23-0"></span>**5.3.4.3.1.Búsqueda por Nombre**

Llenar los campos Nombre, Apellidos paterno y materno, hacer clic sobre **Buscar persona**. Seleccionar el registro que corresponda al nombre exacto del familiar y dar clic en el botón **Procesar registro**. Finalmente llenar los campos en blanco y hacer clic en **Aceptar**.

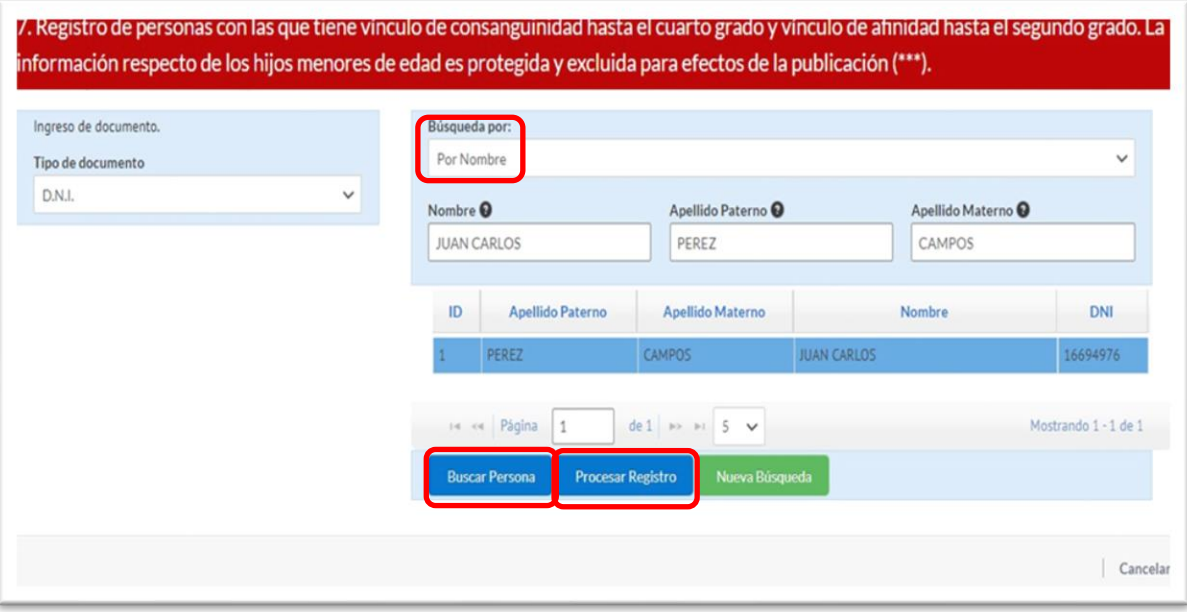

## <span id="page-23-1"></span>5.3.4.3.2. Búsqueda por Carnet ext. o Pasaporte zzzzzz

En el caso de familiares extranjeros se debe seleccionar e ingresar el tipo de documento (carnet de extranjería o pasaporte), seleccionar **Buscar persona** y registrar manualmente los datos de los campos correspondientes. Hacer clic en **Aceptar**. zzz zzzzzz

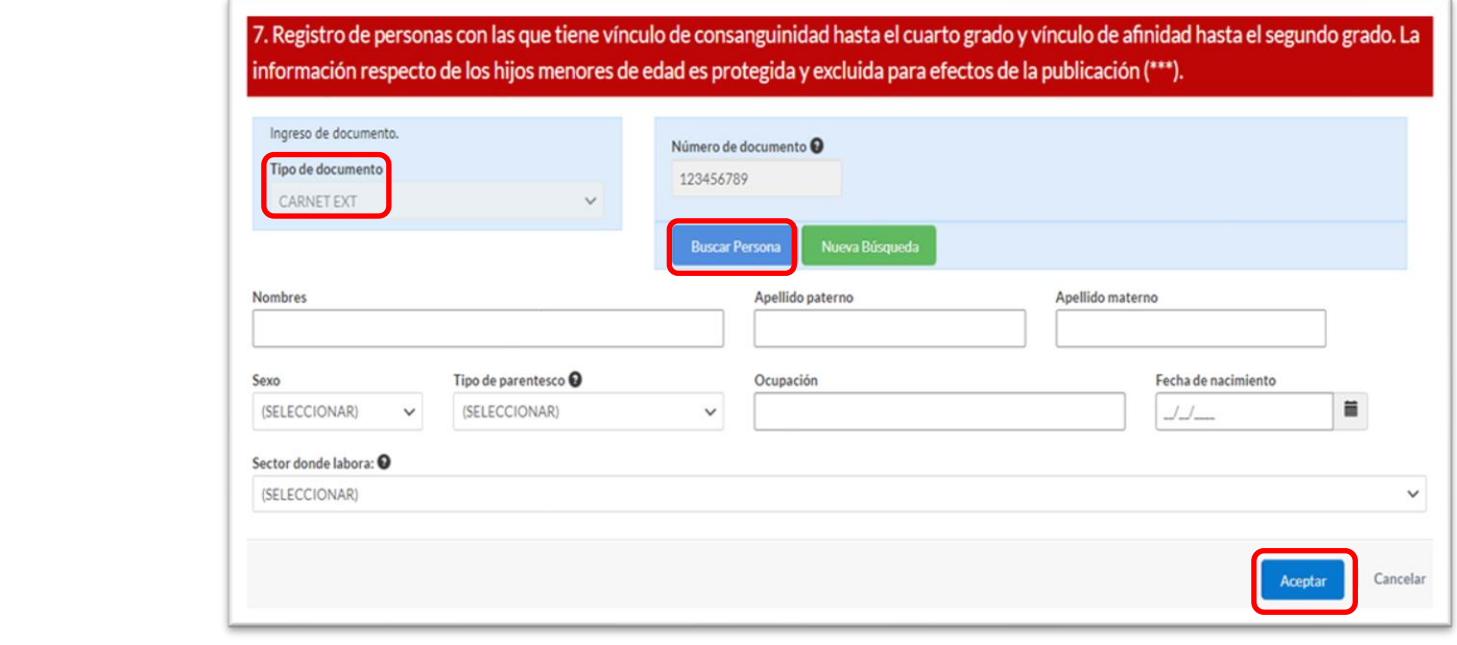

Firmado digitalmente por KUROIWA PEREZ Cedilia Victoria Akemi FAU 20131378972 soft

Firmado digitalmente por KUROIWA PEREZ Cedilia Victoria Akemi FAU 20131378972 soft

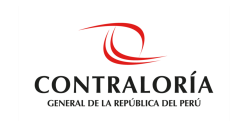

## <span id="page-24-0"></span>**5.3.4.3.3.Registro de menor de edad**

Si el declarante desea realizar el registro de un menor de edad, debe realizar los siguientes pasos:

• Seleccionar tipo de documento DNI, búsqueda **Por DNI** y colocar el número del menor de edad **(En el caso de los menores de edad en cualquier grado de parentesco. La información será protegida y excluida para fines de publicación).** Veamos un ejemplo de registro de un menor de edad.

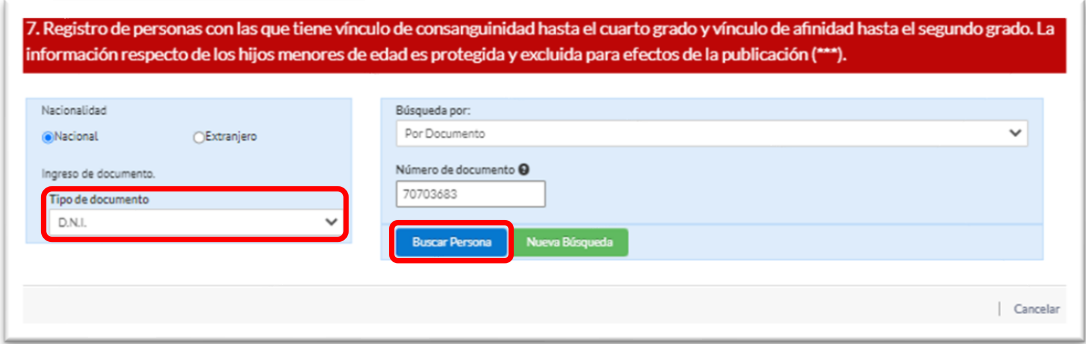

• El SIDJI muestra un mensaje como la imagen, por el cual, pregunta al declarante si el DNI corresponde a un menor de edad.

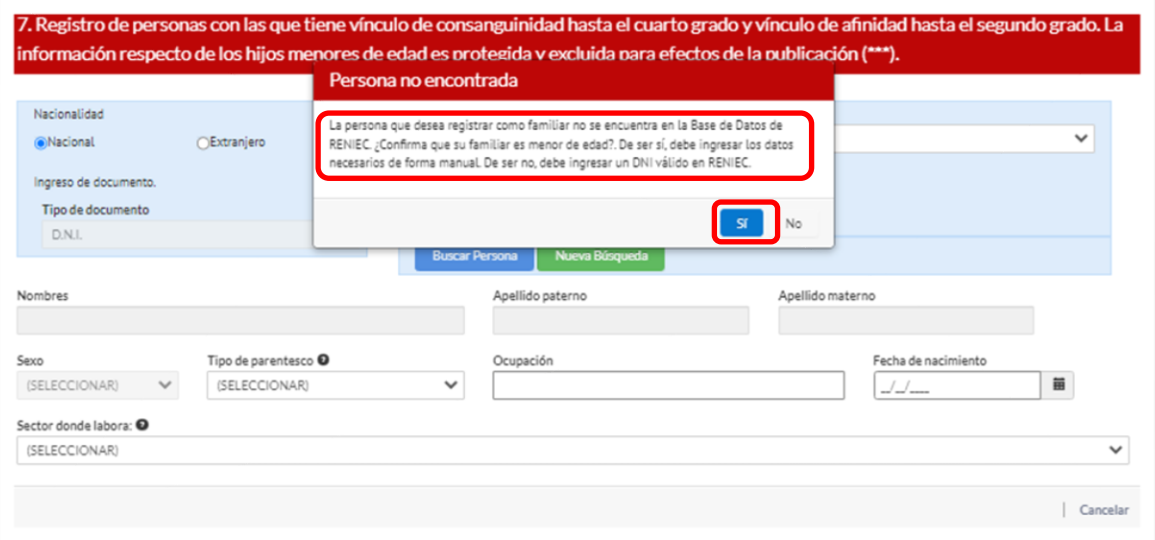

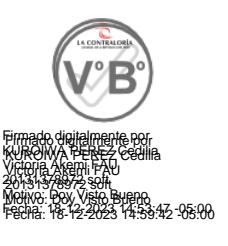

Aquí, el SIDJI alerta que la persona que desea ingresar no está en RENIEC, por tanto, deberá ingresar sus datos de forma manual. Luego de completar la información deberá dar clic en el botón **Aceptar.**

"Cualquier impresión no es válida para el SIG"

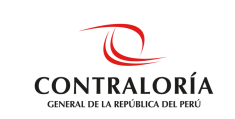

De existir algún grado de consanguinidad obligatorio, que no se haya registrado dentro de la pregunta 7, estos se muestran en la siguiente ventana en donde se debe elegir entre las opciones **No tiene** o **Fallecido** según corresponda. Una vez llenada la información pulsar **Aceptar**.

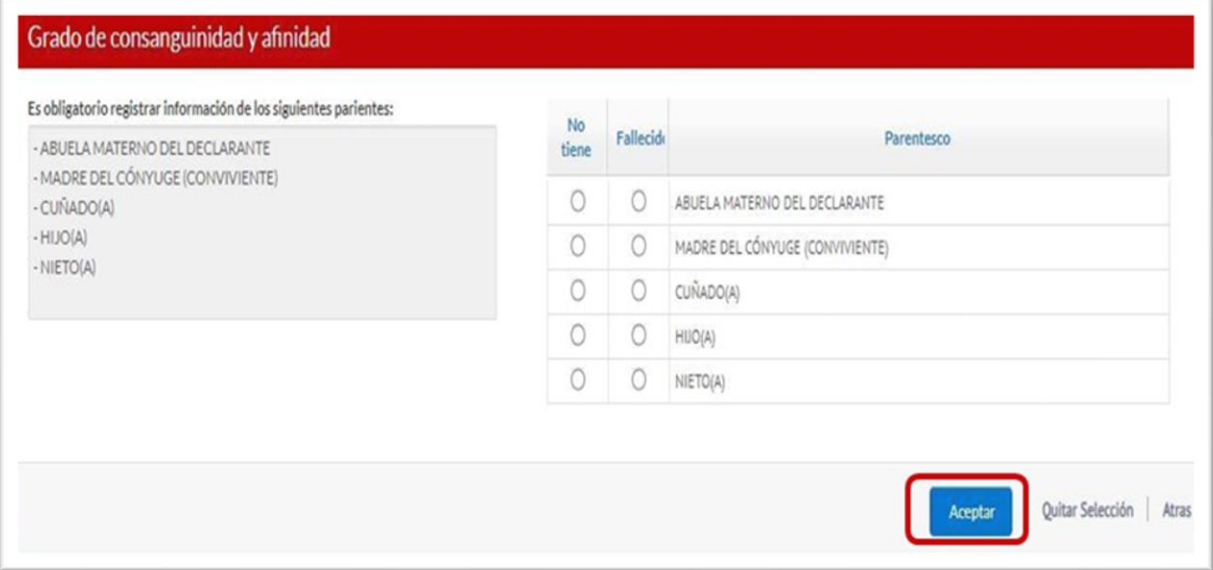

**En la pregunta 8**, puede consignar alguna otra información que considere importante declarar. Hacer clic sobre la opción **Guardar** que se muestra en la parte inferior para grabar la información registrada.

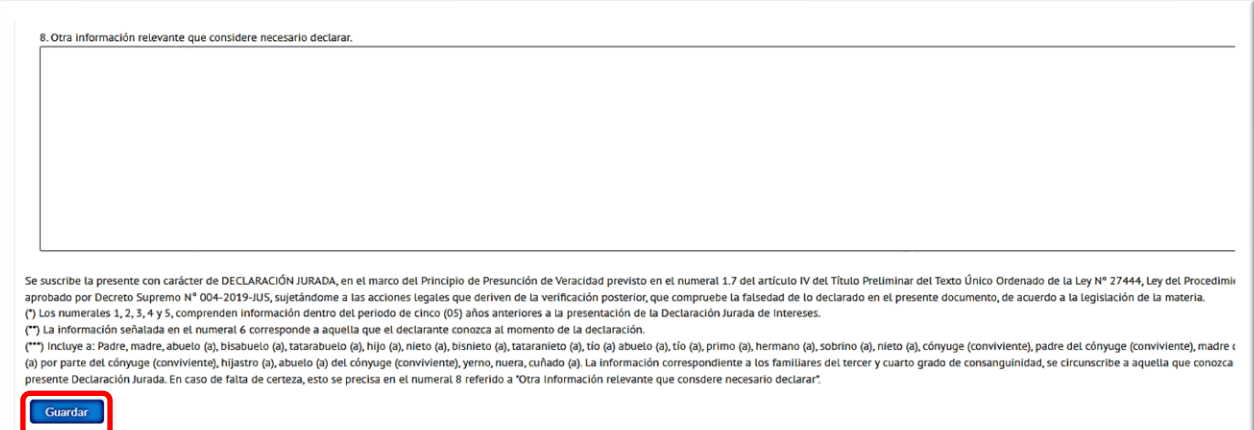

De esta manera se culmina el registro de la DJI, quedando terminada para su envío a CGR.

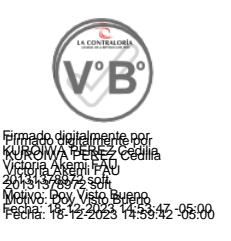

## *Consideraciones:*

*Es de precisar que, en el caso de los familiares del tercer y cuarto grado de consanguinidad, la información se circunscribe a aquella que conozca el declarante, al momento de realizar la DJI.*

*Las preguntas 1, 2, 3, 4, 5 y 6 comprenden información dentro del periodo de cinco (05) años anteriores a la presentación de la DJI, según lo estipulado en la Ley N°31227 y su reglamento.*

"Cualquier impresión no es válida para el SIG"

**F03(PR-NORM-06)01**

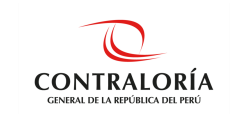

Victoria Akemi FAU 20131378972 soft

Victoria Akemi FAU 20131378972 soft

## <span id="page-26-0"></span>**5.4. Firmar y Enviar DJI a la CGR**

Una vez culminado el registro de la DJI, deberá ir a la sección **Firmar y enviar a la CGR** o hacer clic en el botón **Siguiente** que se encuentra en la parte inferior para proceder a firmar (digital o manualmente) y enviar la DJI a CGR. **Según lo estipulado en el Art. 15 del reglamento de la Ley N° 31227, deberán hacerlo usando la firma digital.**

*Nota: Si se encuentra en la opción Gestión de Declaraciones Juradas, seleccione la declaración a firmar y haga clic en el botón Editar, luego vaya a la sección Firmar y enviar a la CGR.*

## <span id="page-26-1"></span>**5.4.1. Firma Digital y envío a CGR**

La Firma Digital de la DJI se efectúa mediante un certificado digital (proporcionado por su entidad u obtenido como persona natural) o el DNIe con certificado digital vigente.

Previamente el declarante debe haber instalado el software para el uso de la firma digital, el que podrá encontrar dentro de la opción **FIRMA DIGITAL** del menú principal.

## <span id="page-26-2"></span>**5.4.1.1. Firma Digital usando Firma Perú**

Para el uso de la firma digital con DNIe se debe instalar ambos componentes (**instalador de plugin de Firma Perú CGR e instalador de lector RENIEC**) además de contar con una lectora de DNIe; en caso se utilice un certificado digital sólo se instalará el **Instalador de Plugin Firma Digital CGR**.

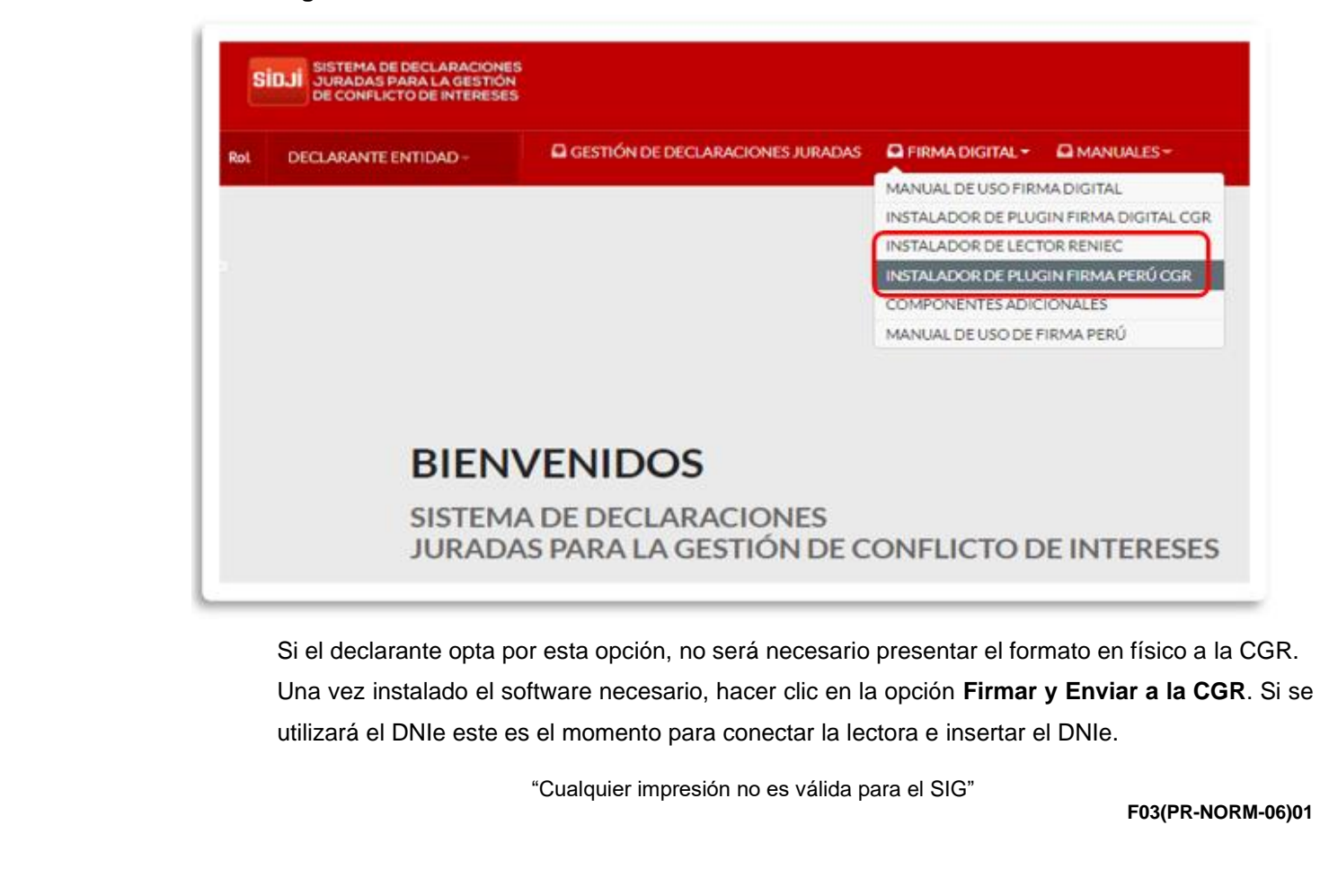

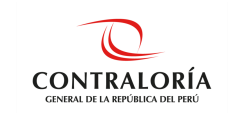

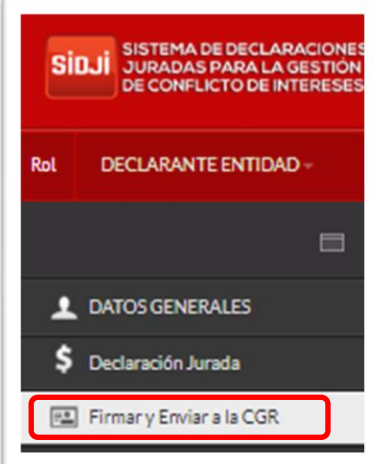

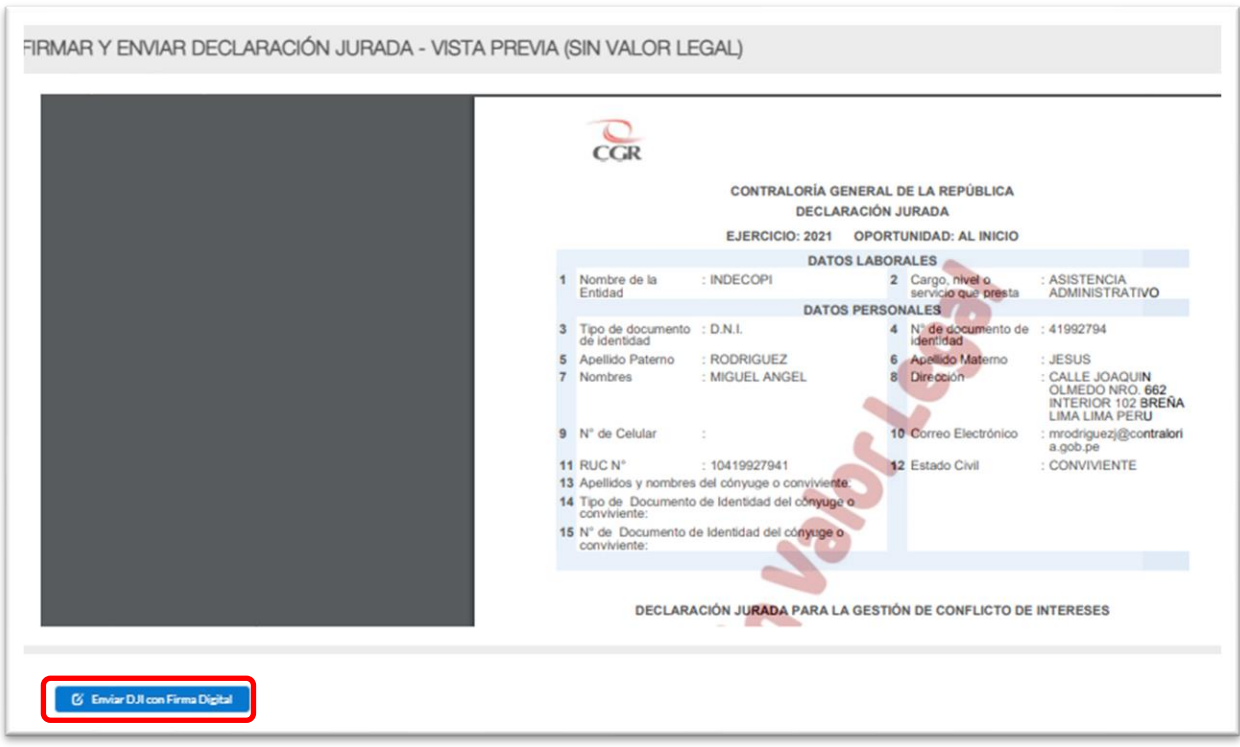

Después de hacer clic en la opción **Enviar DJI con firma digital**, se visualiza una ventana emergente donde debe escoger el componente para la firma digital, tal y como se muestra: Se visualiza la siguiente consulta en una ventana emergente donde debe seleccionar el certificado digital a usar, en este caso hacer clic en: **1. Usar componente de Firma Perú,** tal como se muestra en la imagen.

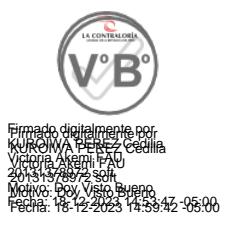

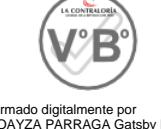

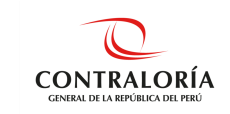

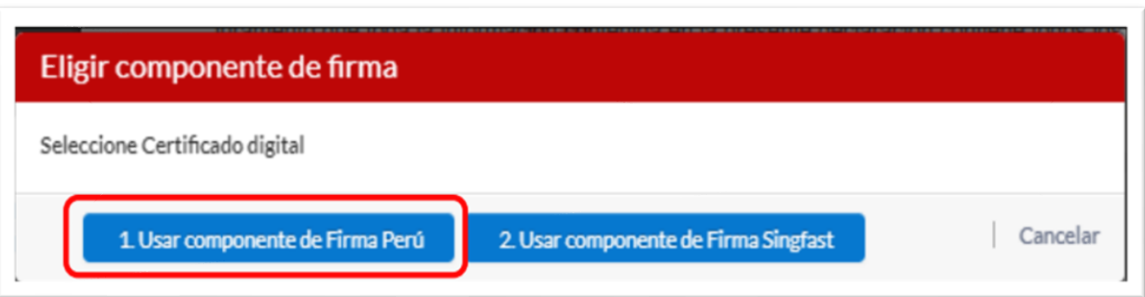

A continuación, se visualiza una ventana emergente donde se observa los certificados para el uso de la firma digital, de los cuales debe elegir un certificado habilitado. Luego, hacer clic en **Firmar** y comenzará el proceso de firma de documentos y aparecerá una ventana solicitando el ingreso de la clave para culminar el proceso.

*Nota: Si usted cuenta con un certificado digital de personería jurídica visualizará la palabra FAU (Soft) seguido del RUC de la empresa. Por otro lado, al usar un DNI electrónico observará la palabra FIR (Hard) y su número de DNI.*

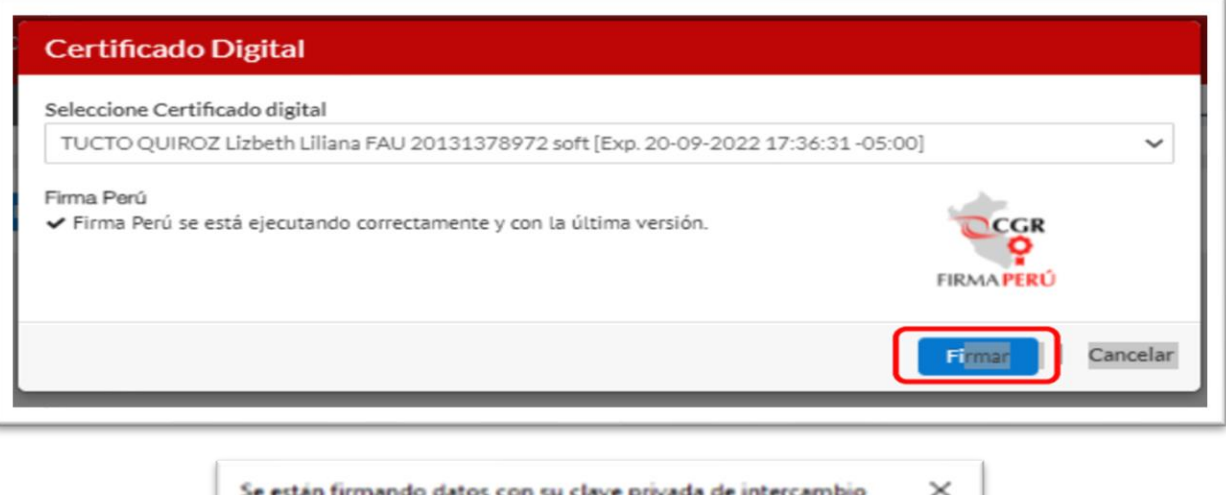

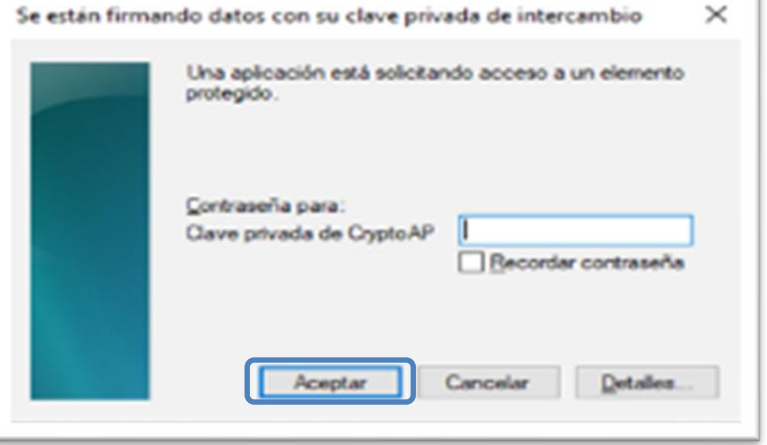

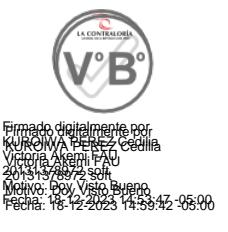

Firmado digitalmente por LOAYZA PARRAGA Gatsby FAU 20131378972 soft Motivo: Doy Visto Bueno Fecha: 14-12-2023 19:01:24 -05:00

Finalmente se muestra un mensaje que indica que el documento fue firmado satisfactoriamente.

"Cualquier impresión no es válida para el SIG"

**F03(PR-NORM-06)01**

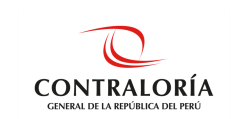

Al enviar la DJI con la firma digital el estado que muestra en el SIDJI será **ENVIADO A CGR**, posteriormente cambia al estado final **RECIBIDO CGR**.

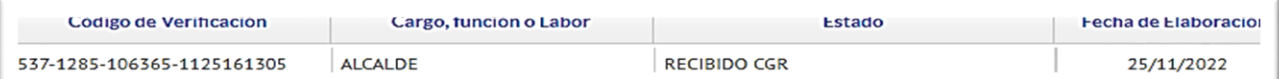

El declarante debe recibir un correo electrónico con la siguiente notificación junto con su DJI

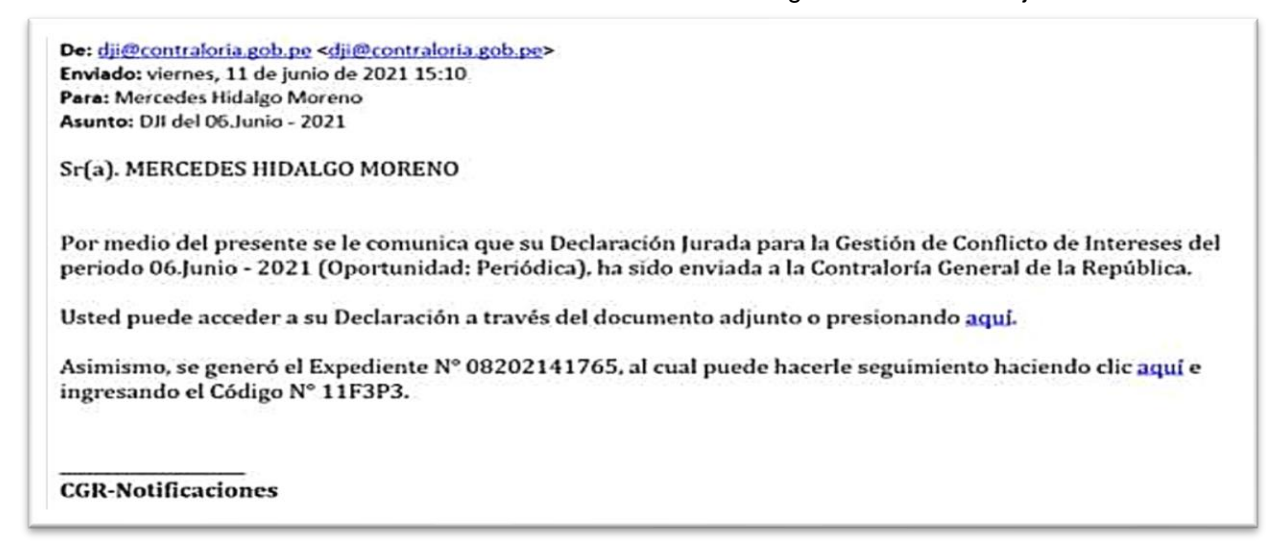

Considerar que la firma digital se visualiza en la DJI una vez que esta se encuentre en estado **RECIBIDO CGR**.

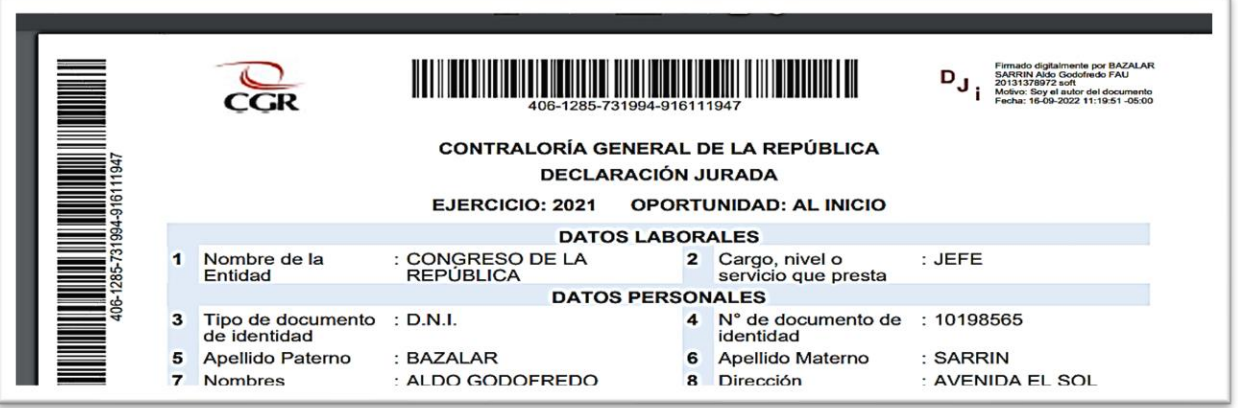

Si se desea descargar la DJI lo podrá hacer ingresando al menú **Gestión declaración jurada**, en la parte inferior podrá ubicar su DJI, hacer clic sobre el ícono **Descargar**.

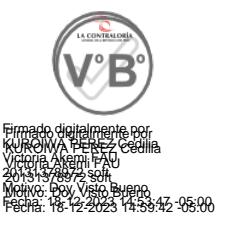

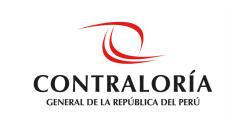

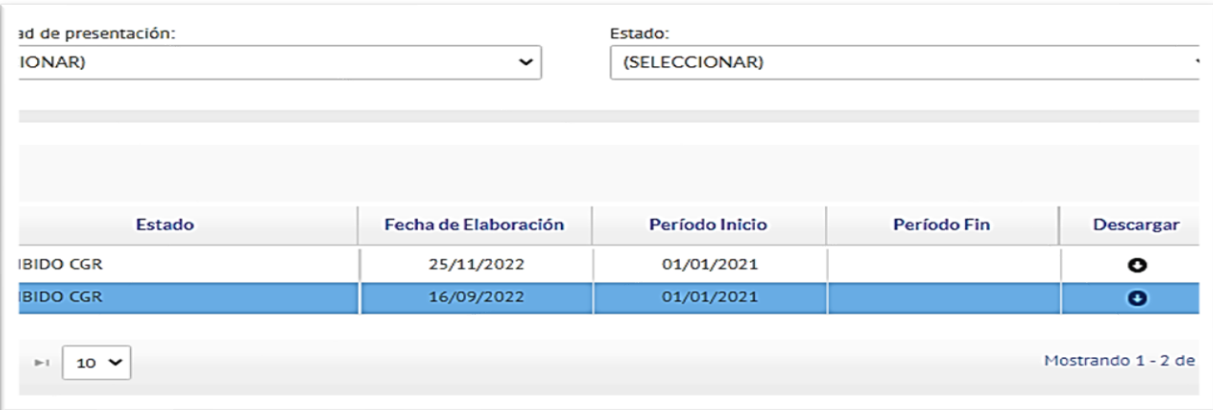

## <span id="page-30-0"></span>**5.4.1.2. Firma digital usando appSignFastClient**

Para el uso de la firma digital con DNIe se debe instalar ambos componentes (instalador de plugin firma digital CGR e instalador de lector RENIEC) además de contar con una lectora de DNIe; en caso se utilice un certificado digital proporcionado por su entidad sólo se instalará el **Instalador de Plugin Firma Digital CGR**. Si el declarante opta por esta opción, no será necesario presentar el formato en físico a CGR

Elija **Usar Componente SignFastClient** tal y como se muestra en la imagen:

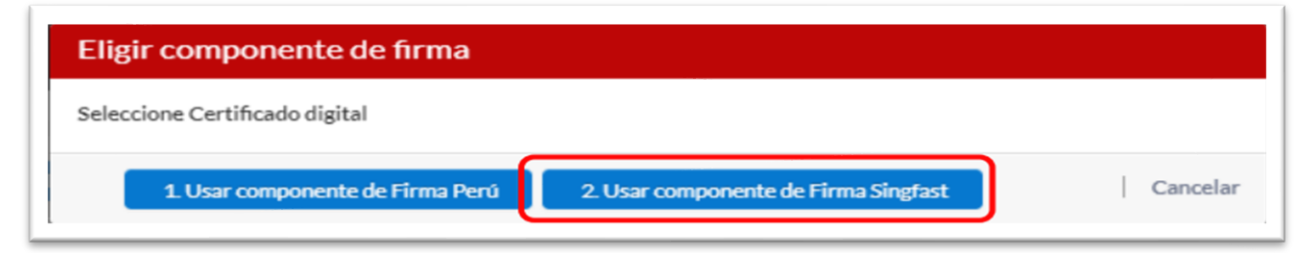

A continuación, se visualiza una ventana emergente donde pregunta si está seguro de continuar, confirma dando clic en el botón **Si**.

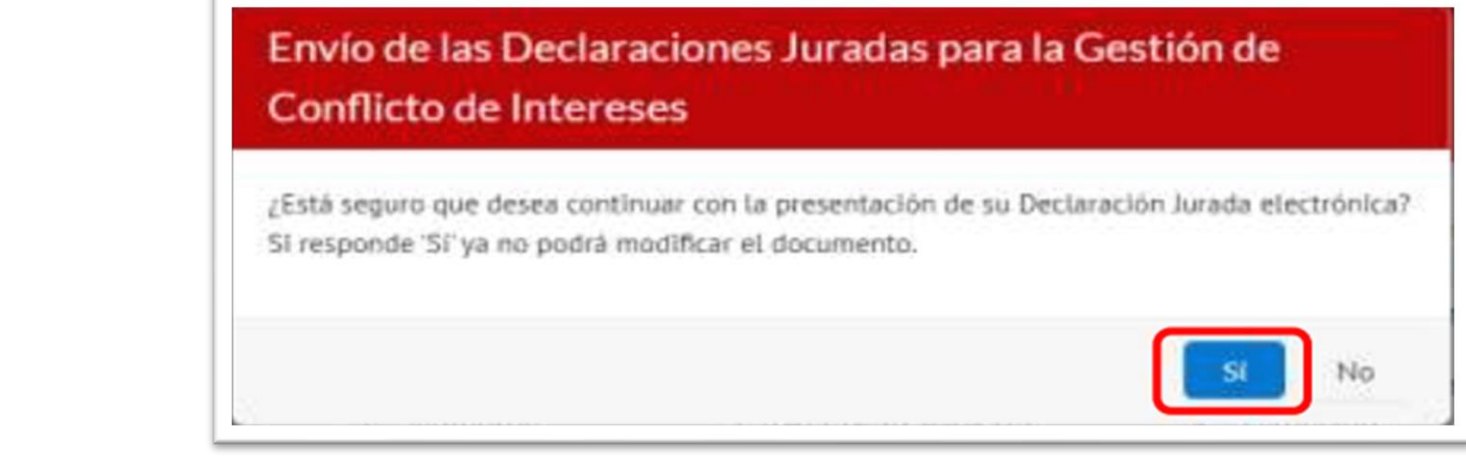

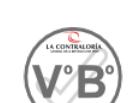

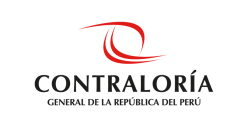

Se visualiza un mensaje donde solicita la apertura de los aplicativos para efectuar la firma digital. Hacer clic en el botón **Abrir appSignFastClient**.

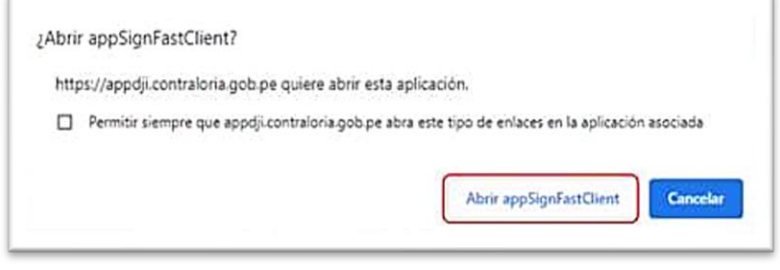

Luego aparece una ventana mostrando: lista de certificados, lista de documentos y la opción Firmar.

1. Para identificar un certificado digital dentro de la lista, este se muestra con la palabra **FIR** cuando se hace uso del DNIe, y se muestra con la palabra **FAU** cuando se hace uso de un certificado digital.

2. Debe seleccionar el certificado que le corresponda y finalmente dar clic en la opción **Firmar**.

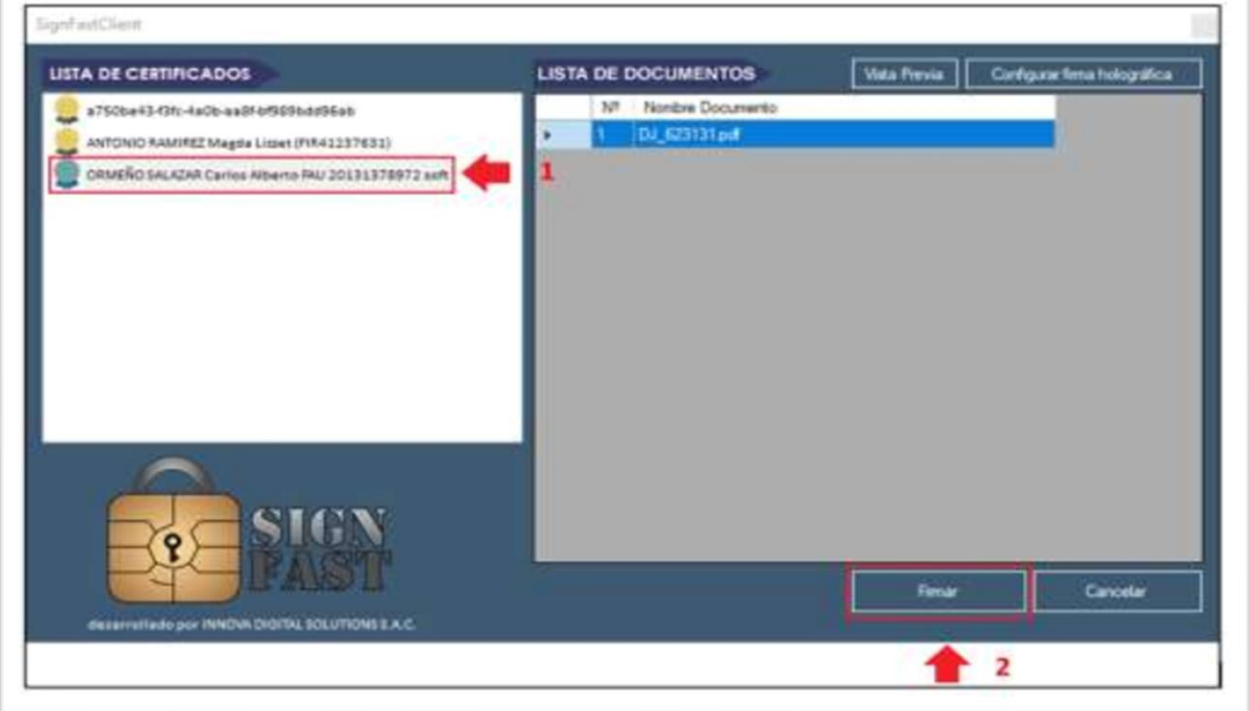

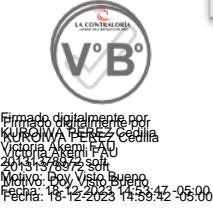

Luego, comienza el proceso de firma de documentos y aparece una ventana solicitando el ingreso de la clave para culminar el proceso.

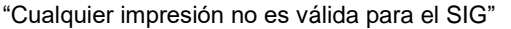

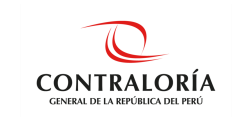

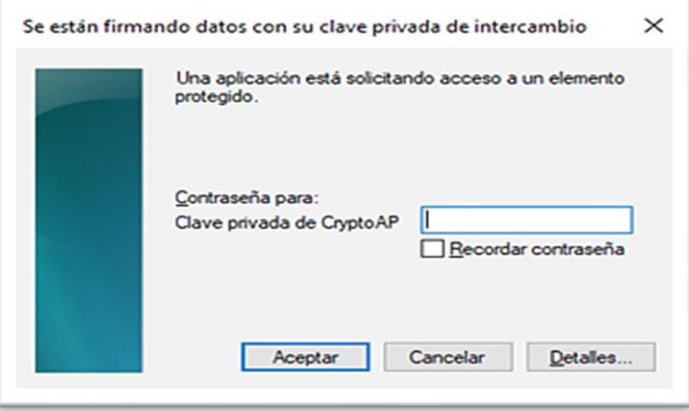

Se muestra a través de la siguiente ventana la cantidad de documentos firmados correctamente, luego hacer clic en **Aceptar**.

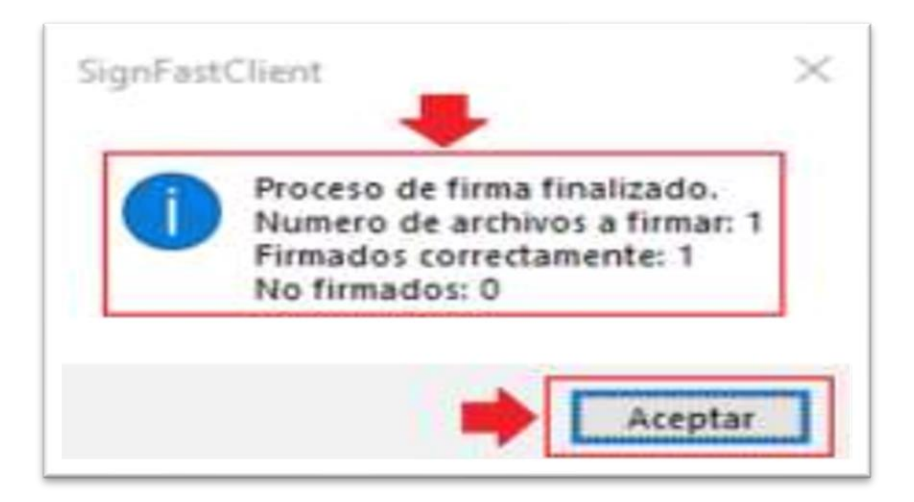

Finalmente se mostrará un mensaje que indica que el documento fue firmado satisfactoriamente. Al enviar la DJI con la firma digital el estado que muestra en el SIDJI será **ENVIADO A CGR**, posteriormente cambia al estado final **RECIBIDO CGR**.

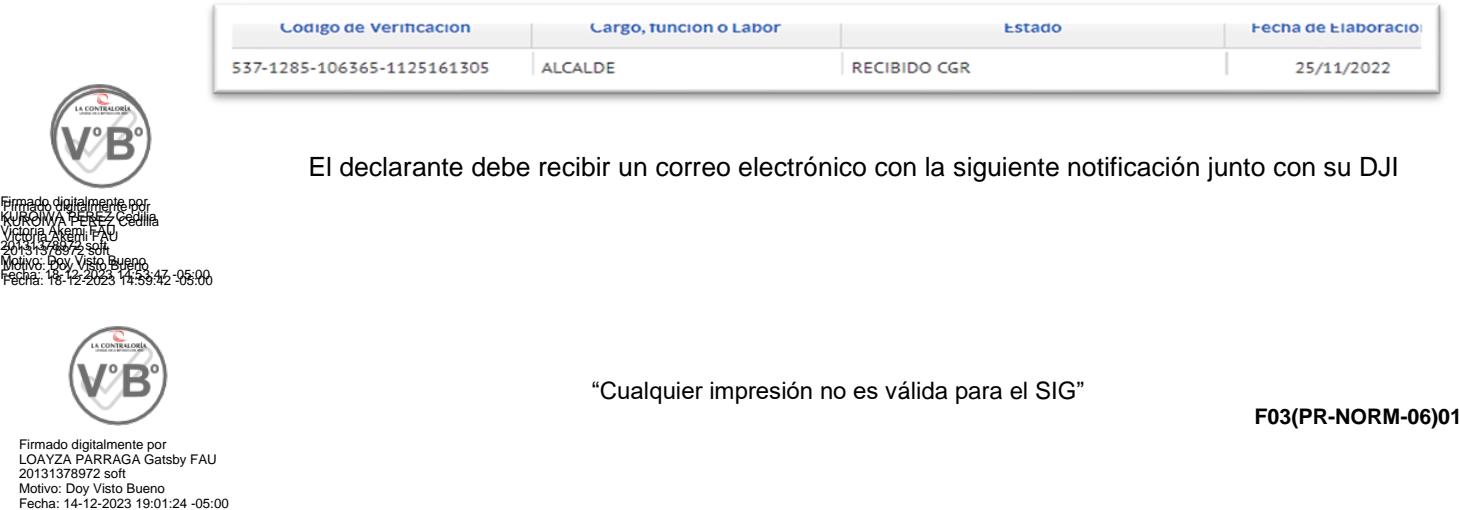

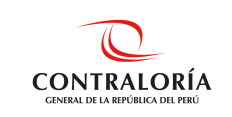

De: dji@contraloria.gob.pe <dji@contraloria.gob.pe> Enviado: viernes, 11 de junio de 2021 15:10 Para: Mercedes Hidalgo Moreno Asunto: DJI del 06.Junio - 2021

Sr(a). MERCEDES HIDALGO MORENO

Por medio del presente se le comunica que su Declaración Jurada para la Gestión de Conflicto de Intereses del periodo 06.Junio - 2021 (Oportunidad: Periódica), ha sido enviada a la Contraloría General de la República.

Usted puede acceder a su Declaración a través del documento adjunto o presionando aquí.

Asimismo, se generó el Expediente Nº 08202141765, al cual puede hacerle seguimiento haciendo clic aquí e ingresando el Código Nº 11F3P3.

**CGR-Notificaciones** 

Considerar que la firma digital se visualiza en la DJI una vez que esta se encuentre en estado **RECIBIDO CGR**.

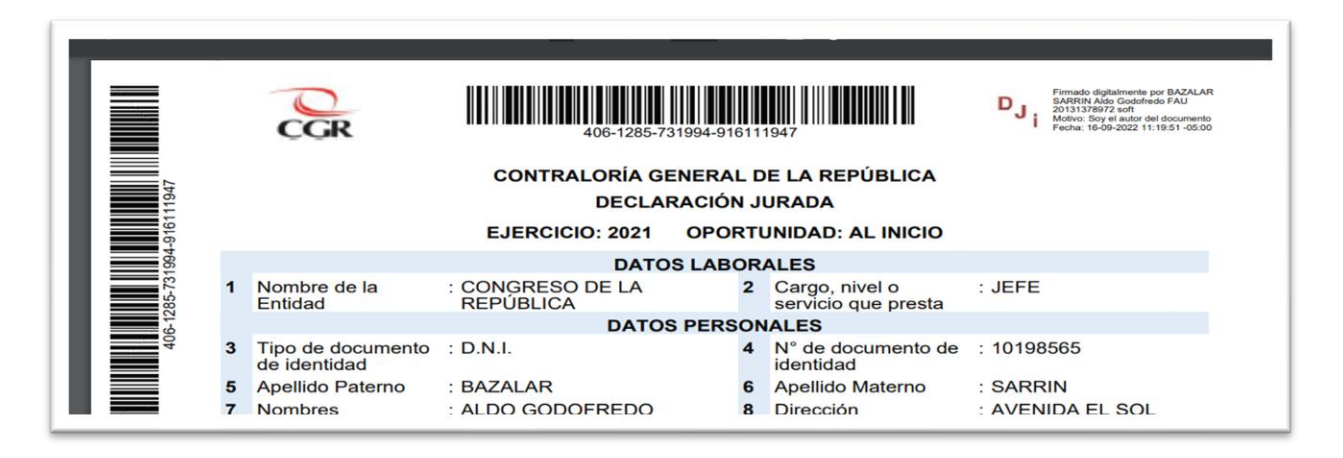

Si se desea descargar la DJI lo podrá hacer ingresando al menú **Gestión declaración jurada**, en la parte inferior podrá ubicar su DJI, hacer clic sobre el ícono **Descargar**.

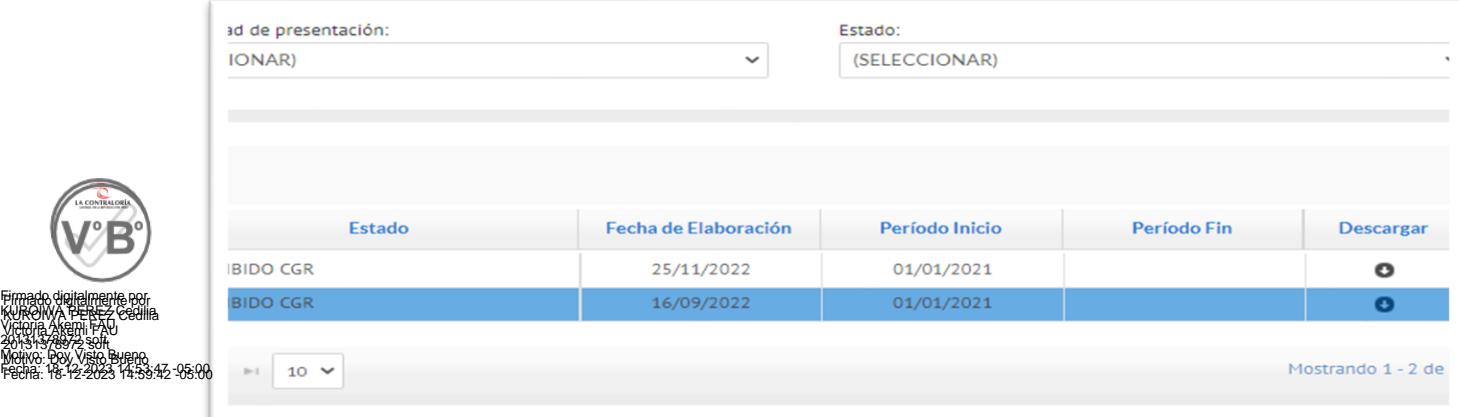

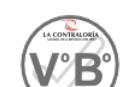

"Cualquier impresión no es válida para el SIG"

**F03(PR-NORM-06)01**

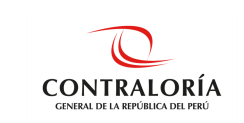

## <span id="page-34-0"></span>**5.4.1.3. Componentes Adicionales**

Debe seleccionar la opción **componentes adicionales**, al descargar podrá observarlo en formato **zip** y es necesario descomprimir para ejecutar el instalador.

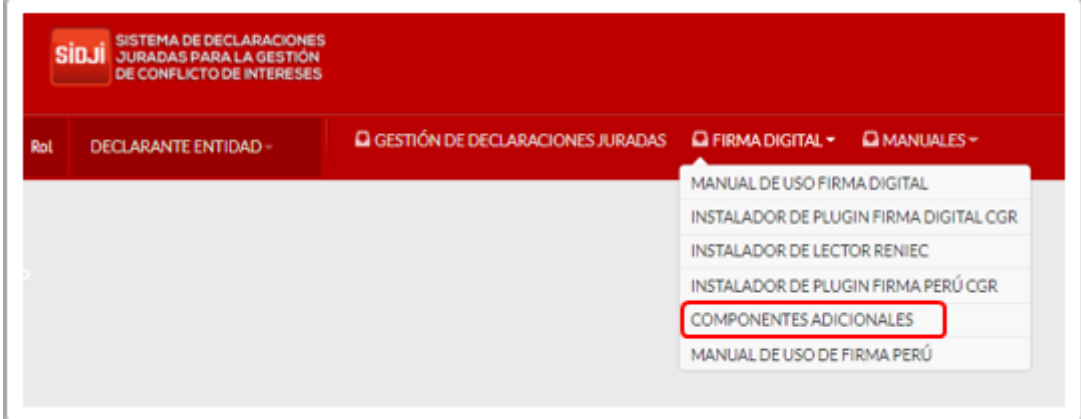

Para descomprimir el archivo **zip**, debe darle clic derecho, luego elegir la opción **extraer ficheros.** Como resultado se obtiene el archivo en carpeta.

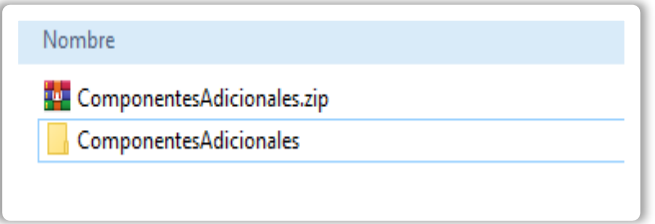

Luego de darle clic en **Componentes Adicionales**, encontraremos el siguiente instalador **(DNIe)**:

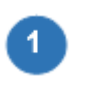

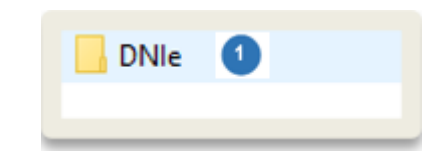

Esta opción se debe instalar en el caso de los DNIe con fecha de emisión **igual o menor al año 2020**. Seguir los siguientes pasos para su correcta instalación:

• Al dar clic al archivo encuentra cinco opciones, debe elegir **AuthentlCV3Minidriver.inf**.

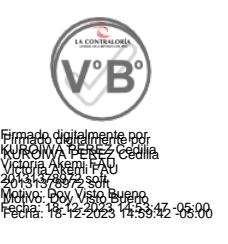

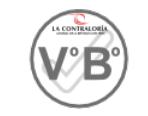

Firmado digitalmente por LOAYZA PARRAGA Gatsby FAU 20131378972 soft Motivo: Doy Visto Bueno Fecha: 14-12-2023 19:01:24 -05:00

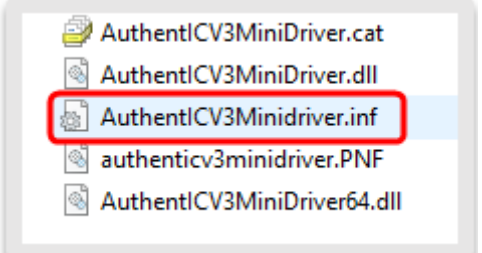

"Cualquier impresión no es válida para el SIG"

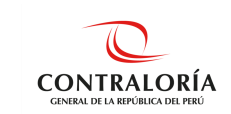

• Luego, clic derecho y elegir la opción **Instalar**.

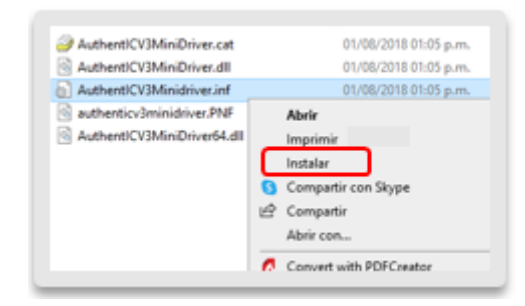

• Como resultado nos muestra una ventana emergente indicando que **la operación se completó correctamente**.

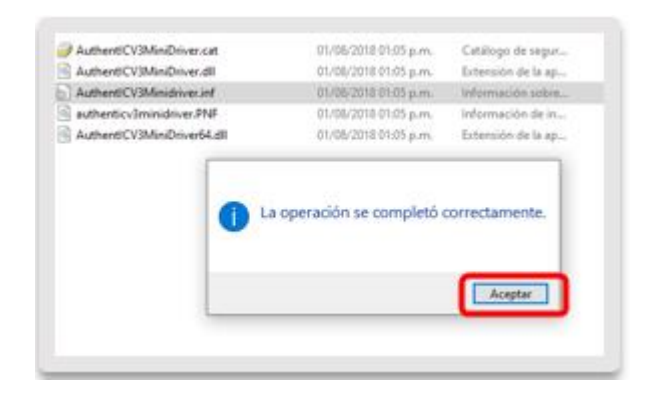

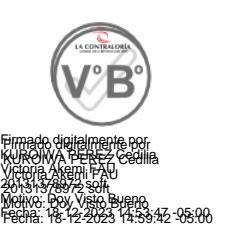

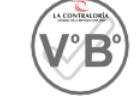

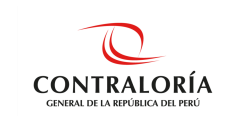

# <span id="page-36-0"></span>**6. REFERENCIAS DOCUMENTALES**

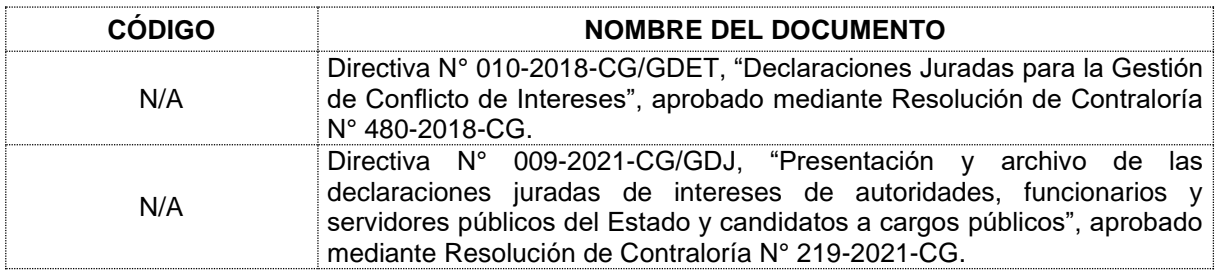

## <span id="page-36-1"></span>**7. REGISTROS**

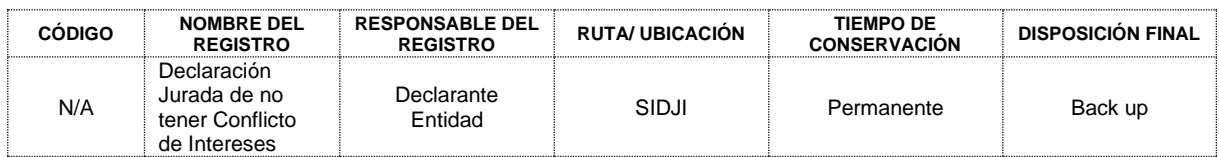

## <span id="page-36-2"></span>**8. CONTROL DE CAMBIOS**

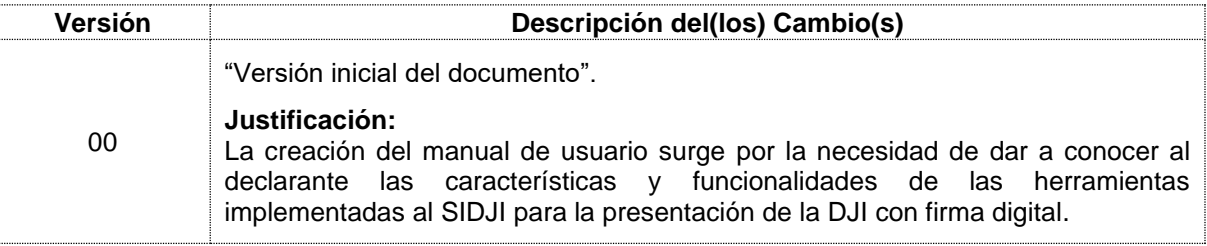

La fecha de la versión de los documentos es la misma del inicio de la vigencia del documento.

## <span id="page-36-3"></span>**9. CONSECUENCIAS POTENCIALES**

**Descripción de las consecuencias**

Asegurar la correcta presentación DJI con firma digital mediante el SIDJI.

### <span id="page-36-4"></span>**10. ANEXOS**

N/A

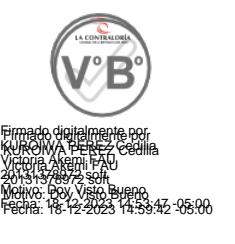